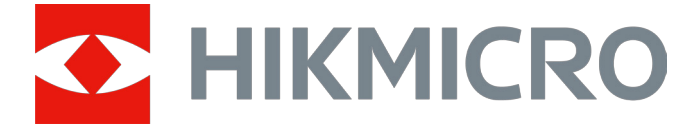

# Wärmebild-Monokular

# GRYPHON- und GRYPHON LRF-Serie

Benutzerhandbuch V5.5.76 202312

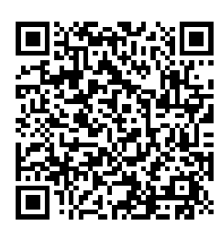

Kontakt

# Inhalt

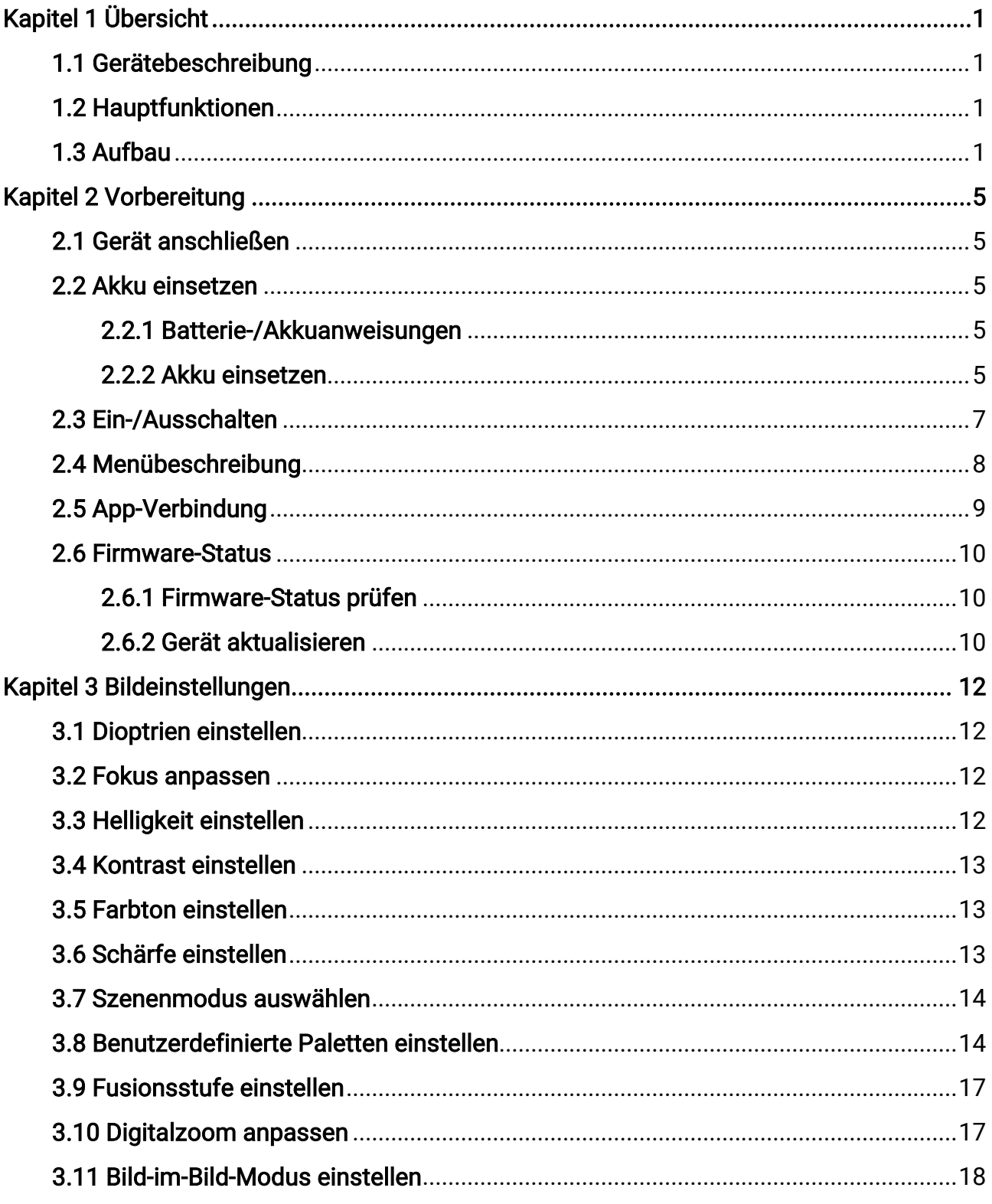

# Benutzerhandbuch für Wärmebild-Monokular

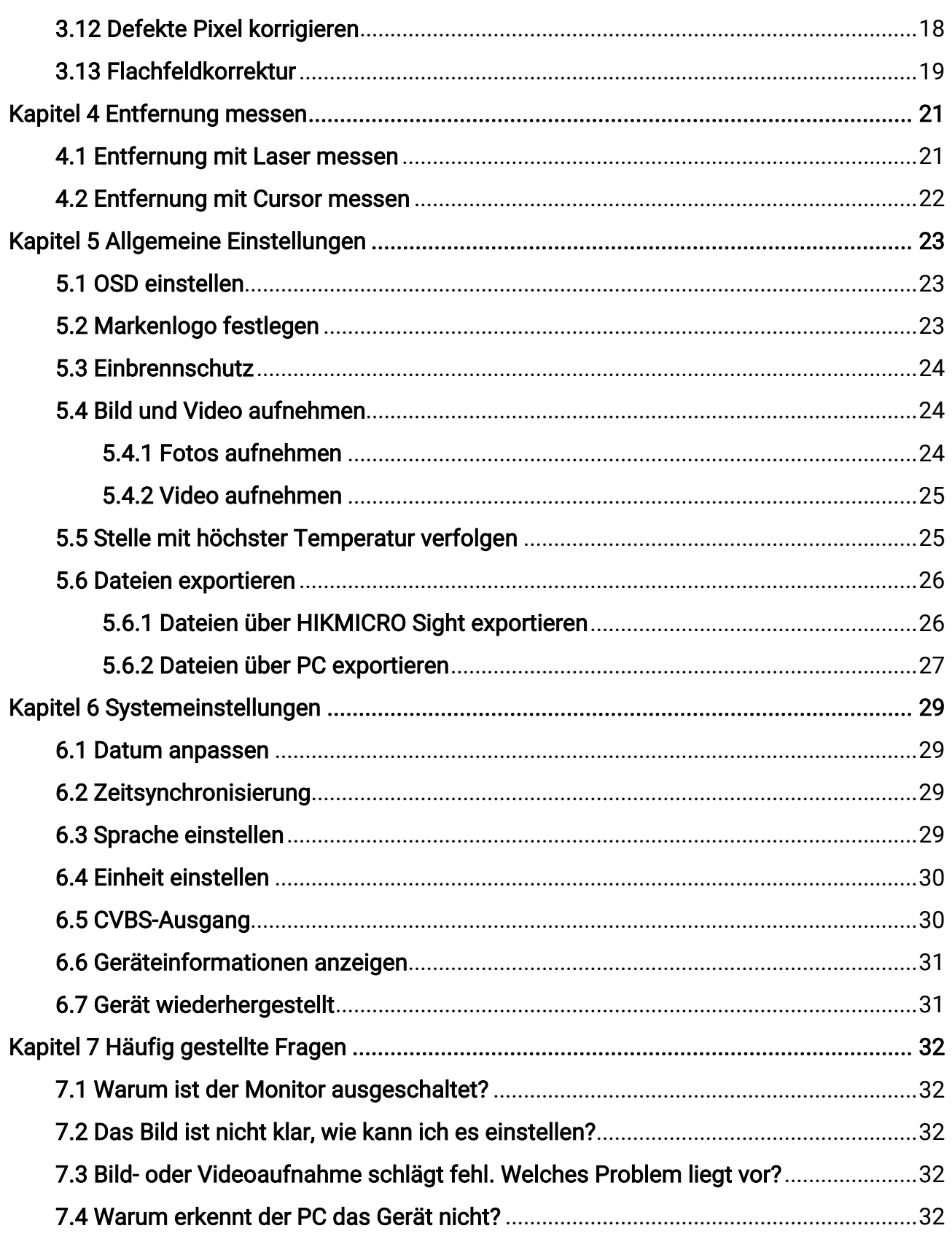

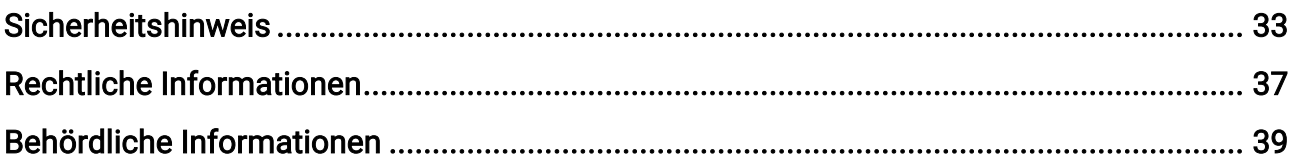

# Kapitel 1 Übersicht

# <span id="page-4-1"></span><span id="page-4-0"></span>1.1 Gerätebeschreibung

HIKMICRO GRYPHON und GRYPHON LRF thermische Monokulare unterstützten Funktionen Beobachtung, Hotspot, Hot-Tracking, Bi-Spektrum-Bildfusion, Laser-Distanzmessung, und so weiter. Das thermische Monokular wird hauptsächlich auf Szenarien wie Jagen, Suchen und Retten, Wandern, Reisen usw. angewendet.

# <span id="page-4-2"></span>1.2 Hauptfunktionen

- Entfernungsmessung: Das Gerät kann die Entfernung zwischen dem Ziel und der Beobachtungsposition messen.
- Stelle mit höchster Temperatur verfolgen: Das Gerät kann die höchste Temperatur in einer Szene erkennen und die Stelle markieren.
- App-Verbindung: Das Gerät kann Fotos aufnehmen, Videos aufzeichnen und Einstellungen über die HIKMICRO Sight App vornehmen, nachdem es über einen Hotspot Ihrem Smartphone verbunden wurde.
- Bildkorrektur: Das Gerät unterstützt DPC (Korrektur von defekten Pixeln) und FFC (Flachfeldkorrektur), um die Bildqualität zu optimieren.
- Paletten: Das Gerät unterstützt mehrere Paletten. Sie können den Palettenmodus je nach der Szene festlegen.
- <span id="page-4-3"></span>● Fusion: Das Gerät kann die thermische und die optische Ansicht kombinieren.

# 1.3 Aufbau

## $\lceil \frac{1}{n} \rceil$ Hinweis

Die Bilder in diesem Handbuch dienen nur der Veranschaulichung. Bitte nehmen Sie das tatsächliche Produkt als Referenz.

Es gibt zwei Arten von thermischen Monokularen. Die Beschreibung des Erscheinungsbildes der beiden Typen ist unten aufgeführt. Bitte nehmen Sie das tatsächliche Produkt als Referenz.

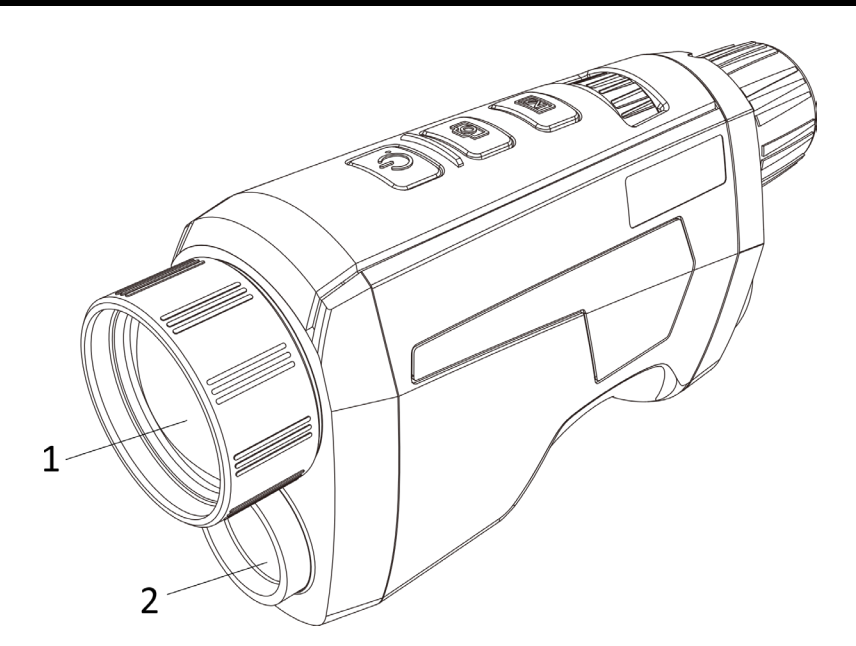

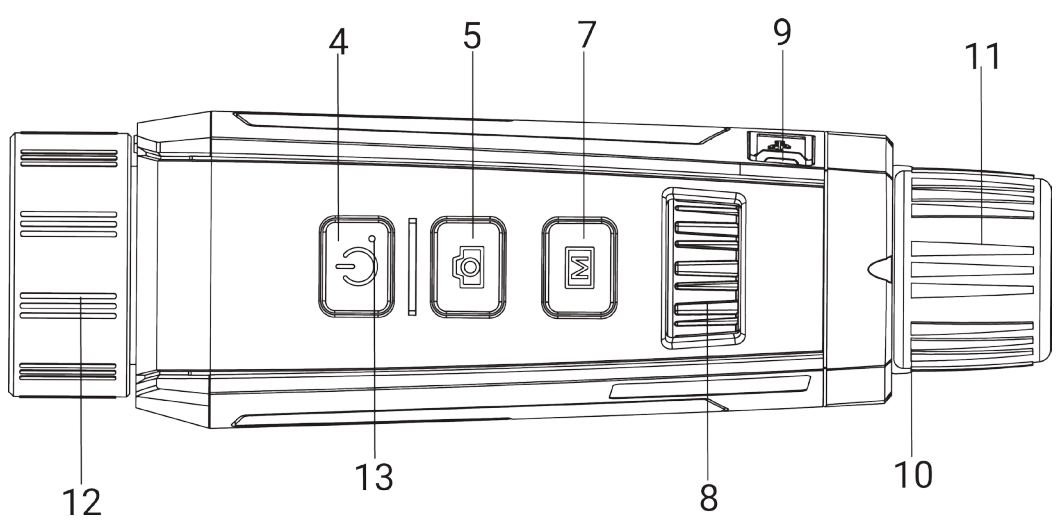

Abbildung 1-1 Erscheinungsbild I des Gerätes

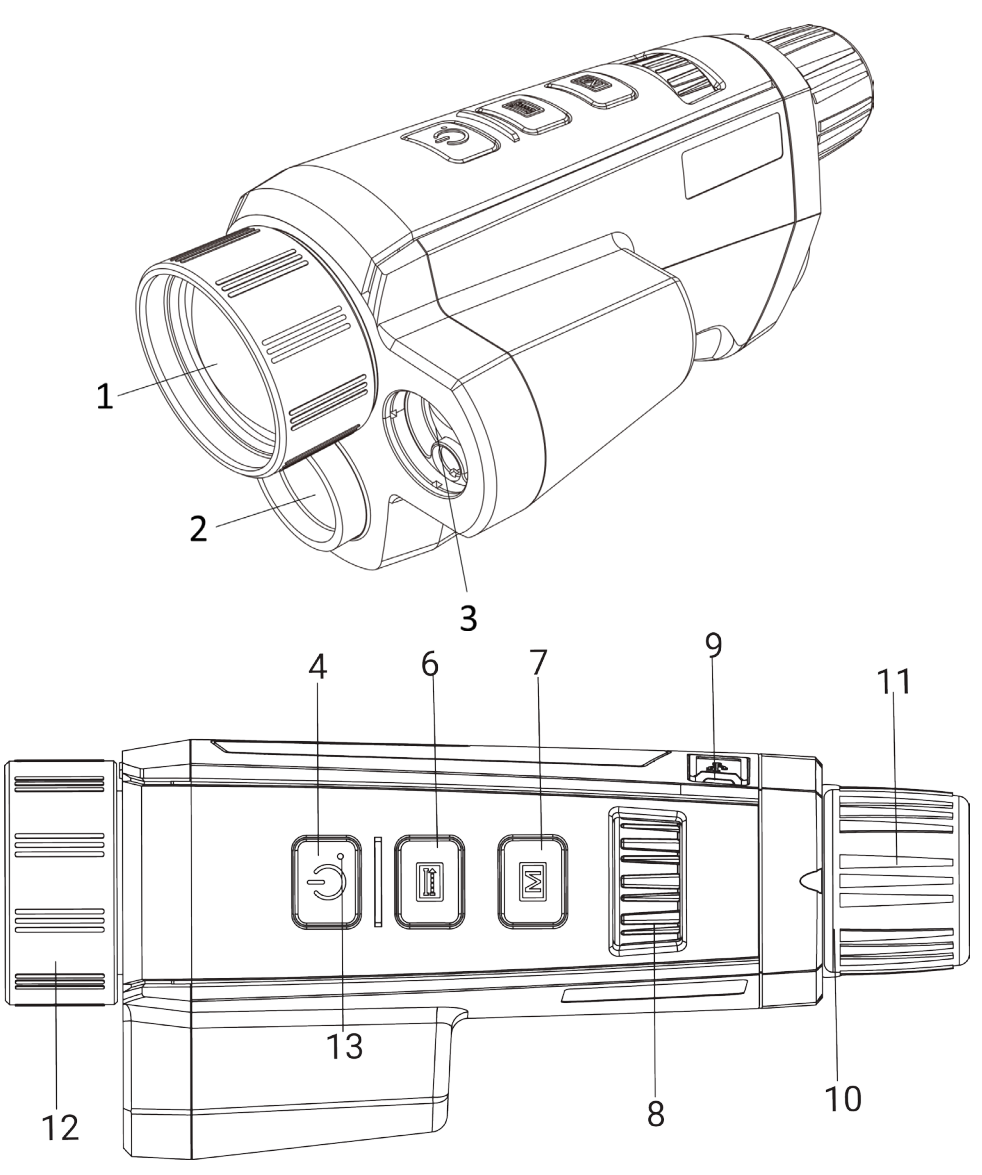

Abbildung 1-2 Erscheinungsbild II des Gerätes

Tabelle 1-1 Tasten und Komponenten der zwei Erscheinungsbilder

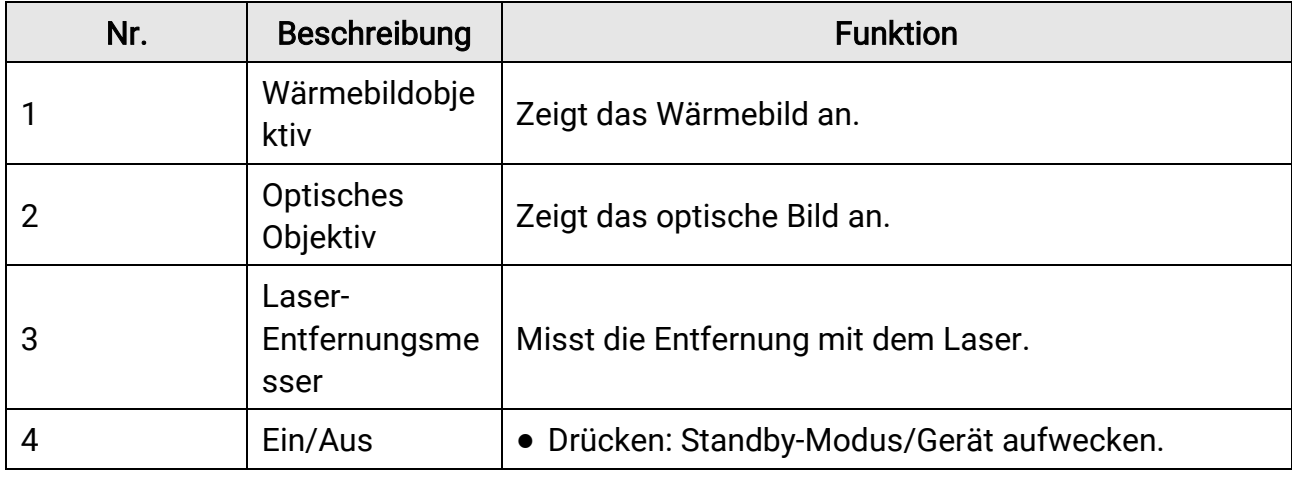

# Benutzerhandbuch für Wärmebild-Monokular

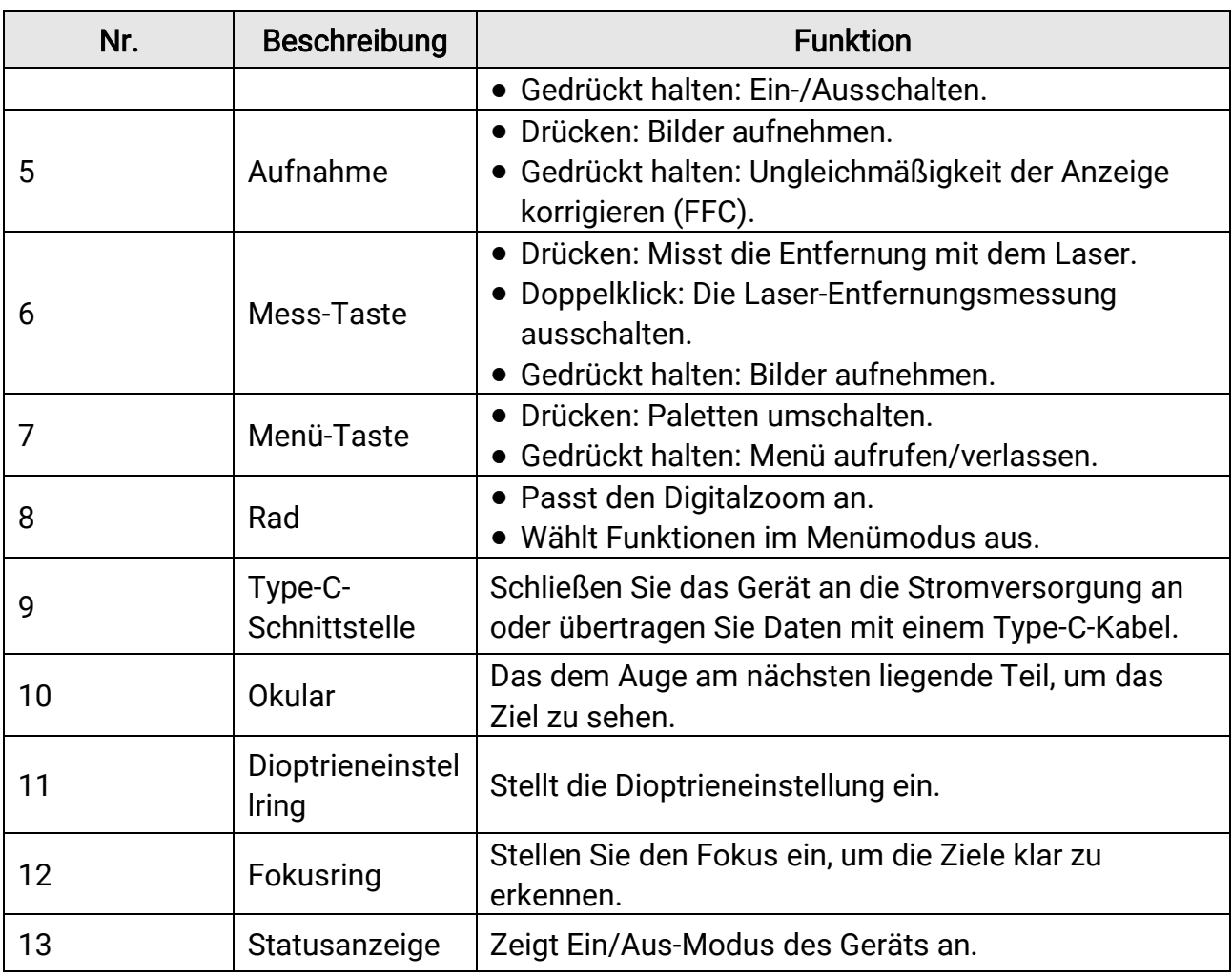

# **Hinweis**

Drücken Sie Mess-/Erfassungs- und Menütaste gleichzeitig, um die Aufnahme zu starten oder zu beenden.

# Kapitel 2 Vorbereitung

# <span id="page-8-1"></span><span id="page-8-0"></span>2.1 Gerät anschließen

## Bevor Sie beginnen

Schalten Sie das Gerät ein, nachdem Sie es an Ihren PC angeschlossen haben und warten Sie 10 bis 15 Sekunden, bevor Sie andere Vorgänge durchführen.

## **Schritte**

- 1. Öffnen Sie die Abdeckung des Kabelanschlusses.
- 2. Verbinden Sie Gerät und Netzadapter über ein USB-Type-C-Kabel, um das Gerät mit Strom zu versorgen. Alternativ können Sie das Gerät mit einem PC verbinden, um Dateien zu exportieren.

# <span id="page-8-2"></span>2.2 Akku einsetzen

# <span id="page-8-3"></span>2.2.1 Batterie-/Akkuanweisungen

- Entfernen Sie den Akku aus dem Akkufach, wenn das Gerät längere Zeit nicht benutzt wird.
- Wenn Sie einen wiederaufladbaren Akku verwenden, laden Sie diese vor dem ersten Gebrauch länger als 5 Stunden auf.
- Der externe abnehmbare Batterietyp ist 18650, und die Batteriegröße sollte 19,2 mm × 70 mm betragen. Die Nennspannung und -kapazität beträgt 3,6 VDC/3200 mAh.
- Der eingebaute Batterietyp ist Lithiumbatterie, und die Batteriegröße sollte sollte 6,8 mm × 2,1 mm betragen. Die Nennspannung beträgt 3 VDC und die Nennkapazität beträgt 3 mAh.

# <span id="page-8-4"></span>2.2.2 Akku einsetzen

Batterie ins Batteriefach einlegen.

## **Schritte**

1. Drücken Sie auf die Verriegelung des Akkufachs (im schwarzen Rahmen dargestellt), drehen Sie den Akkufachdeckel gegen den Uhrzeigersinn, bis die Markierungen auf Akkufachdeckel und Gerät übereinstimmen, und nehmen Sie den Akkufachdeckel ab.

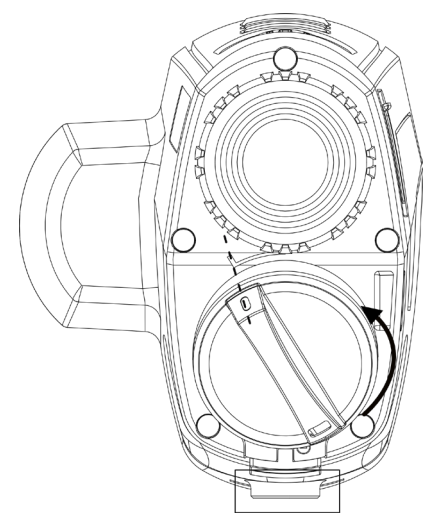

Abbildung 2-1 Akkufachdeckel abnehmen

2. Setzen Sie den Akku in das Akkufach mit dem Pluspol nach innen zeigend ein.

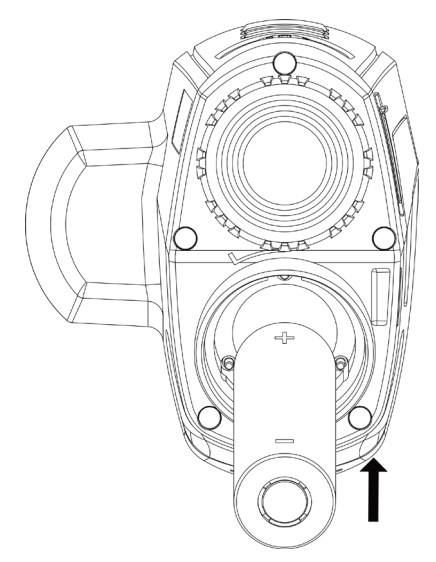

## Abbildung 2-2 Akku installieren

3. Richten Sie die Markierungen auf Akkufachdeckel und Gerät aus und setzen Sie den Akkufachdeckel auf den Akku.

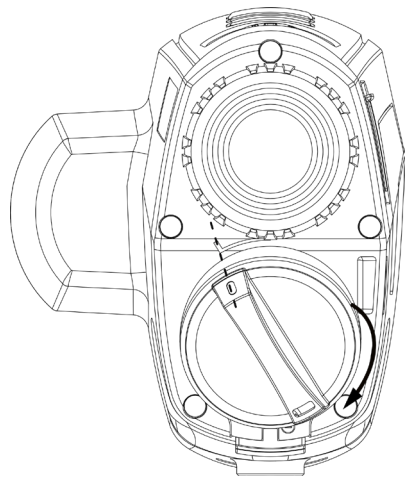

## Abbildung 2-3 Akkufachdeckel aufsetzen

<span id="page-10-0"></span>4. Drehen Sie den Akkufachdeckel im Uhrzeigersinn, um ihn fest zu verschließen .

# 2.3 Ein-/Ausschalten

#### **Einschalten**

Wenn der Akku ausreichend geladen ist, drücken Sie auf  $\mathbb{U}$ , um das Gerät einzuschalten.

#### **Ausschalten**

Wenn das Gerät eingeschaltet ist, halten Sie die Taste  $\heartsuit$  gedrückt, um es auszuschalten.

## $\left[\right]$ i $\left[\right]$ Hinweis

- Beim Ausschalten des Geräts wird ein Countdown zum Ausschalten angezeigt. Sie können eine beliebige Taste drücken, um den Countdown zu unterbrechen und das Ausschalten abzubrechen.
- Die automatische Abschaltung bei niedrigem Batteriestand kann nicht abgebrochen werden.

### Automatische Abschaltung

Sie können die Zeit zur automatischen Abschaltung für Ihr Gerät festlegen. **Schritte** 

1. Drehen Sie im Menü das Rad, um die Option (<sup>o</sup>) Allgemeine Einstellungen

auszuwählen, und drücken Sie auf M, um das Untermenü aufzurufen.

2. Drehen Sie das Rad, um die Option  $\left(\cdot\right)$  auszuwählen, und drücken Sie zur Bestätigung auf  $\boxed{\mathbb{M}}$ .

3. Drehen Sie das Rad, um die Zeit bis zur automatischen Abschaltung nach Wunsch einzustellen.

4. Halten Sie M zum Speichern und Verlassen gedrückt.

## $\perp$ iHinweis

- Sie können den Akkustand dem Akkusymbol entnehmen. **bedeutet, dass der Akku** voll geladen ist und  $\Box$  bedeutet, dass er leer ist.
- Wenn der Hinweis "Akku schwach" angezeigt wird, laden Sie den Akku auf.
- Die automatische Abschaltung wird nur wirksam, wenn das Gerät in den Standby-Modus wechselt und nicht mit der HIKMICRO Sight-App verbunden ist.
- Der Countdown für die automatische Abschaltung beginnt erneut, wenn das Gerät wieder in den Standby-Modus wechselt oder neu gestartet wird.

# <span id="page-11-0"></span>2.4 Menübeschreibung

Halten Sie bei eingeschaltetem Gerät [M] gedrückt, um das Menü anzuzeigen.

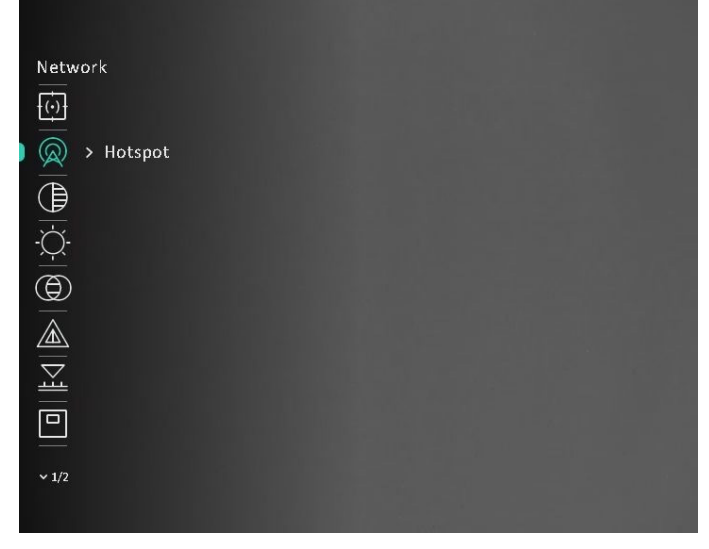

Abbildung 2-4 Menüoberfläche

## **Li**Hinweis

Das Menü kann je nach Kameramodell variieren. Nehmen Sie die tatsächlichen Produkte als Referenz.

# <span id="page-12-1"></span><span id="page-12-0"></span>2.5 App-Verbindung

Verbinden Sie das Gerät mit der HIKMICRO Sight -App über Hotspot. Anschließend können Sie auf Ihrem Smartphone Fotos aufnehmen, Videos aufzeichnen oder Einstellungen konfigurieren.

#### **Schritte**

1. Suchen Sie HIKMICRO Sight im App Store (iOS-System) oder bei Google Play™ (Android-System) oder scannen Sie den QR-Code, um die App herunterzuladen und zu installieren.

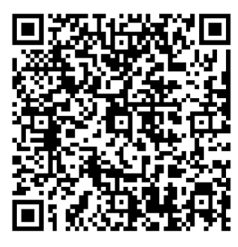

Android iOS

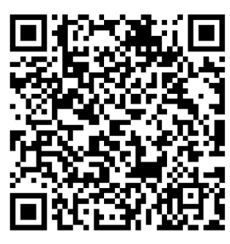

- 2. Drehen Sie im Menü das Rad, um die Option (a) auszuwählen, und drücken Sie zur Bestätigung auf  $\mathbb{M}$ .
- 3. Drehen Sie das Rad, um die Option Hotspot auszuwählen.
- 4. Aktivieren Sie das WLAN Ihres Smartphones ein und verbinden Sie sich mit dem Hotspot.
	- Hotspot-Name: HIK-IPTS Seriennummer
	- Hotspot-Passwort: Seriennummer
- 5. Öffnen Sie die App und verbinden Sie Ihr Smartphone mit dem Gerät. Sie können die Menüoberfläche des Geräts auf Ihrem Smartphone anzeigen.

### $\int$  Hinweis

- Das Gerät kann sich nicht mit der App verbinden, wenn Sie mehrmals ein falsches Passwort eingeben. Siehe [Gerät wiederhergestellt](#page-34-2), um das Gerät zurückzusetzen, und verbinden Sie die App erneut.
- Das Gerät muss für die erste Verwendung aktiviert werden. Das Standardpasswort muss nach der Aktivierung geändert werden.

# <span id="page-13-0"></span>2.6 Firmware-Status

# <span id="page-13-1"></span>2.6.1 Firmware-Status prüfen

#### **Schritte**

- 1. Öffnen Sie HIKMICRO Sight und verbinden Sie Ihr Gerät mit der App.
- 2. Prüfen Sie, ob eine Upgrade-Aufforderung im Geräteverwaltungsmenü angezeigt wird. Wird keine angezeigt, ist die Firmware auf dem neuesten Stand. Andernfalls ist die Firmware nicht die neueste Version.

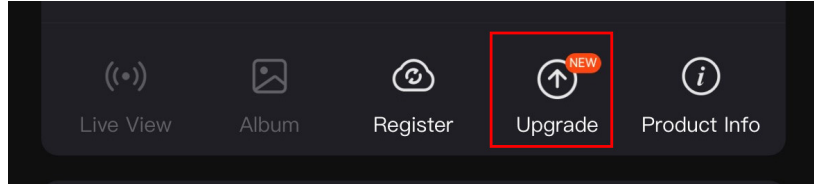

#### Abbildung 2-5 Firmware-Status prüfen

3. (Optional) Wenn die Firmware nicht die neueste Version ist, aktualisieren Sie das Gerät. Siehe [Gerät aktualisieren.](#page-13-3)

# <span id="page-13-3"></span><span id="page-13-2"></span>2.6.2 Gerät aktualisieren

## Upgrade des Geräts über HIKMICRO Sight

#### Bevor Sie beginnen

Installieren Sie HIKMICRO Sight auf Ihrem Handy und verbinden Sie Ihr Gerät mit der App.

### **Schritte**

- 1. Tippen Sie auf die Upgrade-Aufforderung, um die Firmware-Upgrade-Schnittstelle aufzurufen.
- 2. Tippen Sie zum Starten der Aktualisierung auf Aktualisieren.

## $\begin{bmatrix} 1 \\ 2 \end{bmatrix}$ Hinweis

Der Aktualisierungsvorgang kann aufgrund von App-Updates variieren. Bitte nehmen Sie die aktuelle App-Version als Referenz.

## Gerät per PC aktualisieren

#### Bevor Sie beginnen

- Bitte besorgen Sie sich zuerst das Aktualisierungspaket.
- Schalten Sie das Gerät ein, nachdem Sie es an Ihren PC angeschlossen haben und warten Sie 10 bis 15 Sekunden, bevor Sie andere Vorgänge durchführen.

### **Schritte**

- 1. Schließen Sie das Gerät mit dem Kabel an Ihren PC an und schalten Sie es dann ein.
- 2. Öffnen Sie den erkannten Datenträger, kopieren Sie die Aktualisierungsdatei und fügen Sie sie dem Stammverzeichnis des Geräts hinzu.
- 3. Halten Sie  $\Diamond$  gedrückt, um das Gerät neu zu starten und das Gerät wird automatisch aktualisiert. Der Aktualisierungsvorgang wird im Hauptmenü angezeigt.

# $L$  $\overline{L}$ Hinweis

Achten Sie darauf, dass das Gerät während der Übertragung des Aktualisierungspakets mit dem PC verbunden ist. Andernfalls kann es zu unnötigen Aktualisierungsfehlern, Schäden an der Firmware usw. kommen.

# Kapitel 3 Bildeinstellungen

# <span id="page-15-4"></span><span id="page-15-1"></span><span id="page-15-0"></span>3.1 Dioptrien einstellen

#### **Schritte**

- 1. Schalten Sie das Gerät ein.
- 2. Öffnen Sie den Objektivdeckel.
- 3. Halten Sie das Gerät und achten Sie darauf, dass das Okular Ihr Auge abdeckt.
- 4. Stellen Sie den Ring zum Anpassen der Dioptrien ein, bis der OSD-Text oder das Bild scharf ist.

# **Hinweis**

Berühren Sie beim Einstellen der Dioptrien NICHT die Objektivoberfläche, um eine Verschmutzung des Objektivs zu vermeiden.

# <span id="page-15-5"></span><span id="page-15-2"></span>3.2 Fokus anpassen

## **Schritte**

- 1. Schalten Sie das Gerät ein.
- 2. Halten Sie das Gerät und achten Sie darauf, dass das Okular Ihr Auge abdeckt.
- 3. Stellen Sie den Fokusring ein, bis das Bild scharf ist.

# **Hinweis**

Berühren Sie bei der Scharfstellung nicht die Objektivoberfläche, um eine Verschmutzung des Objektivs zu vermeiden.

# <span id="page-15-3"></span>3.3 Helligkeit einstellen

### **Schritte**

1. Drehen Sie im Menü das Rad, um die Option  $\Diamond$  auszuwählen, und drücken Sie zur Bestätigung auf M.

2. Drehen Sie das Rad, um die Helligkeit einzustellen.

3. Halten Sie M zum Speichern und Verlassen gedrückt.

# <span id="page-16-0"></span>3.4 Kontrast einstellen

## **Schritte**

1. Drehen Sie im Menü das Rad, um die Option  $\Box$  auszuwählen, und drücken Sie zur Bestätigung auf  $\mathbb{M}$ .

2. Drehen Sie das Rad, um den Bildkontrast anzupassen.

<span id="page-16-1"></span>3. Halten Sie [M] zum Speichern und Verlassen gedrückt.

# 3.5 Farbton einstellen

## **Schritte**

1. Drehen Sie im Menü das Rad, um die Option (ight) auszuwählen, und drücken Sie zur

Bestätigung auf **M**.

2. Drehen Sie das Rad, um einen Farbton auszuwählen. Sie können zwischen Warm und Kalt wählen.

3. Halten Sie M zum Speichern und Verlassen gedrückt.

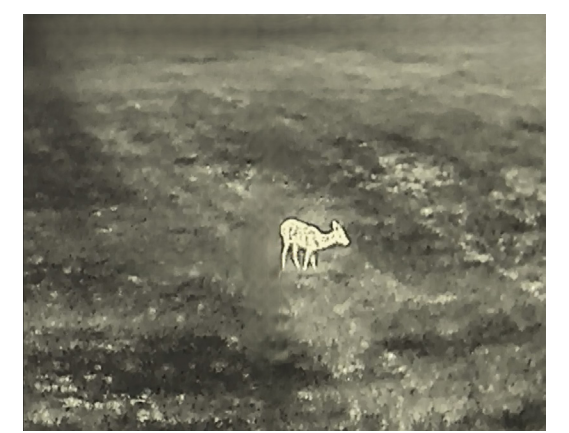

Warm **Kalt** 

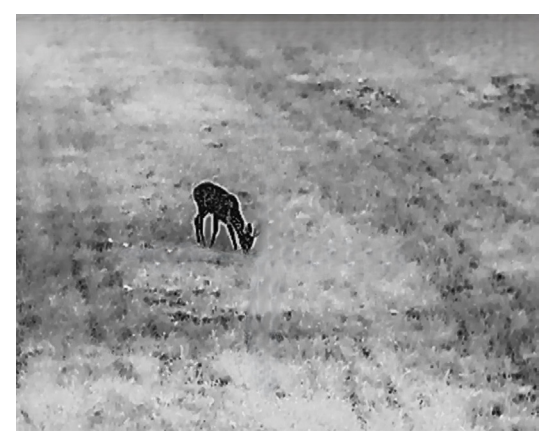

# <span id="page-16-2"></span>3.6 Schärfe einstellen

## **Schritte**

1. Drehen Sie im Menü das Rad, um die Option **AL** auszuwählen, und drücken Sie zur

Bestätigung auf  $\mathbb{M}$ .

- 2. Drehen Sie das Rad, um die Schärfe einzustellen.
- 3. Halten Sie M zum Speichern und Verlassen gedrückt.

## Benutzerhandbuch für Wärmebild-Monokular

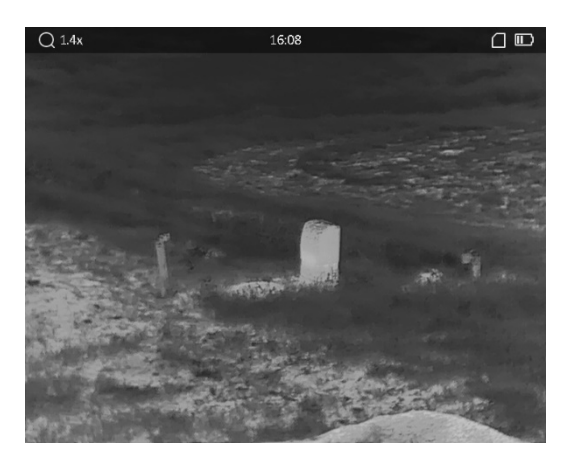

Schärfe 1

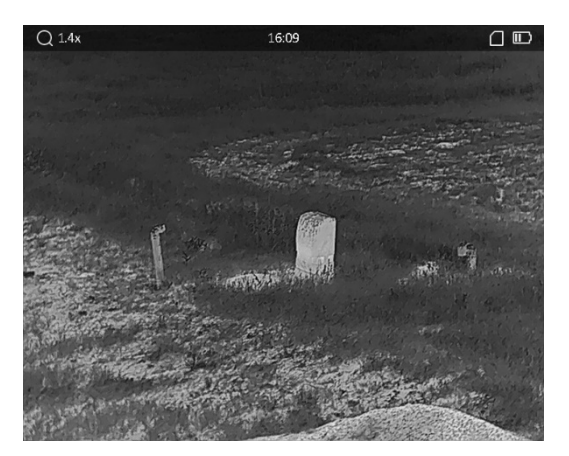

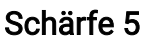

# <span id="page-17-0"></span>3.7 Szenenmodus auswählen

Sie können einen geeigneten Szenenmodus entsprechend der tatsächlich verwendeten Szene auswählen, um den Anzeigeeffekt zu verbessern.

#### **Schritte**

- 1. Drehen Sie im Menü das Rad, um die Option  $\sum$  auszuwählen, und drücken Sie zur Bestätigung auf [M].
- 2. Drehen Sie das Rad, um die Szene zu wechseln.
	- Erkennung: Für normale Szenen wird der Erkennungsmodus empfohlen.
	- Dschungel: Für die Jagdumgebung wird der Dschungelmodus empfohlen.
- <span id="page-17-1"></span>3. Halten Sie M zum Speichern der Einstellungen und zum Verlassen gedrückt.

# 3.8 Benutzerdefinierte Paletten einstellen

Sie können verschiedene Farbpaletten auswählen, um die gleiche Szene mit unterschiedlichen Effekten anzuzeigen.

#### **Schritte**

1. Drehen Sie im Menü das Rad, um die Option  $\sqrt[4]{\ }$  auszuwählen, und drücken Sie auf

**M**, um die Farbpaletten-Oberfläche aufzurufen.

2. Drehen Sie das Rad, um die gewünschte(n) Farbpalette (n) auszuwählen und drücken Sie auf  $[M]$ . um sie zu aktivieren.

### $\perp$ i $\blacksquare$ Hinweis

Es muss mindestens eine Farbpalette aktiviert werden.

- 3. Halten Sie M gedrückt, um die Einstellungen zu speichern und den Vorgang zu beenden.
- 4. Drücken Sie in der Live-Ansicht auf M, um zwischen den ausgewählten Farbpaletten zu wechseln.

#### **Optisch**

In diesem Modus wird das Bild des optischen Kanals angezeigt.

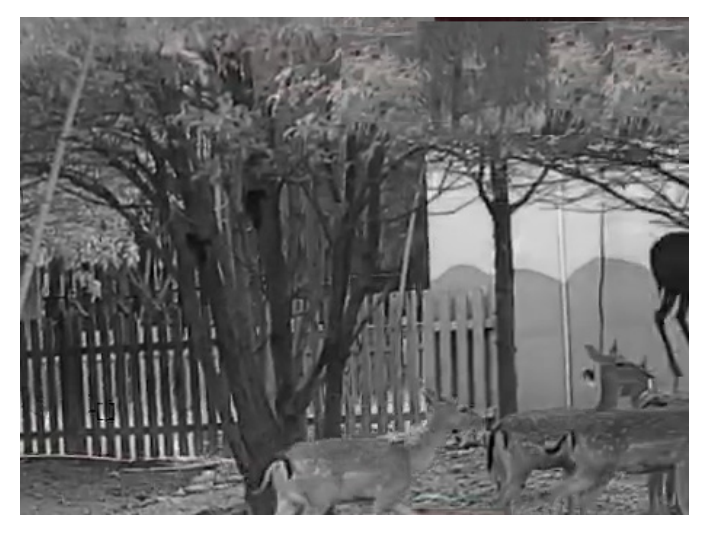

#### Weißglühend

Der heiße Bereich ist in der Ansicht hell gefärbt. Je höher die Temperatur ist, desto heller ist die Farbe.

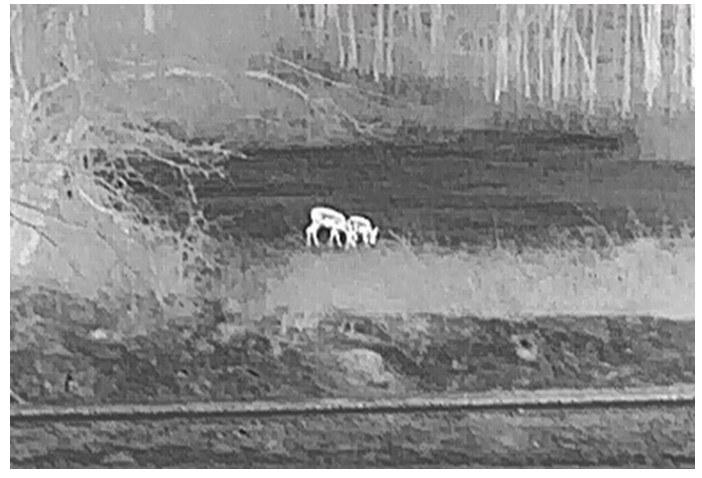

#### Schwarzglühend

Der heiße Bereich ist in der Ansicht dunkel gefärbt. Je höher die Temperatur ist,desto dunkler ist die Farbe.

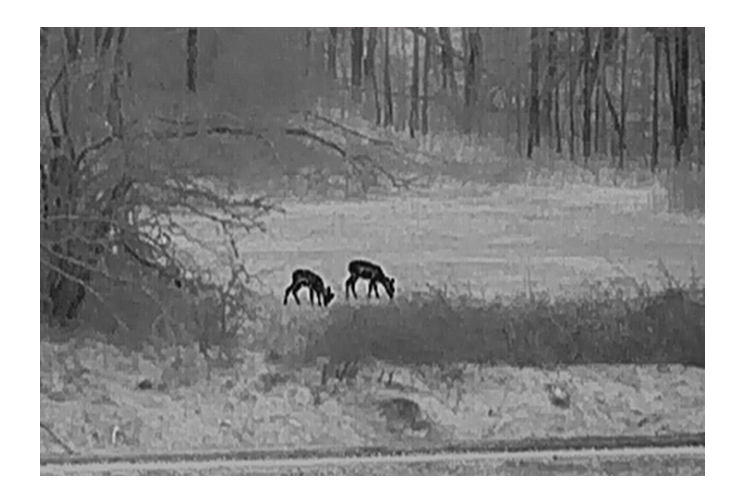

#### Rotglühend

Der heiße Bereich ist in der Ansicht rot gefärbt. Je höher die Temperatur ist, desto rotstichiger ist die Farbe.

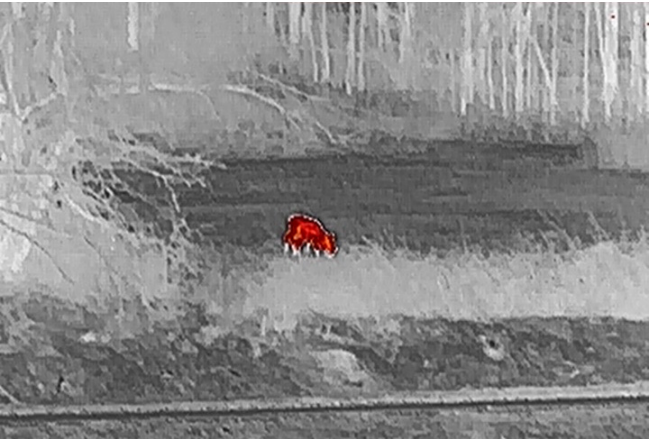

#### Fusion

Das Bild wird von hoher Temperatur zu niedriger Temperatur gehend von weiß, gelb, rot, rosa bis violett eingefärbt.

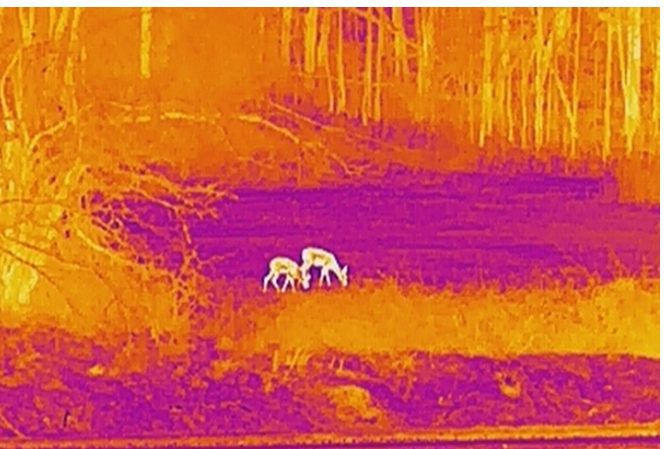

#### Bildfusion

Verschmilzt das optische Bild mit dem Wärmebild. In diesem Modus wird das verschmolzene Bild mit deutlichen Rändern angezeigt.

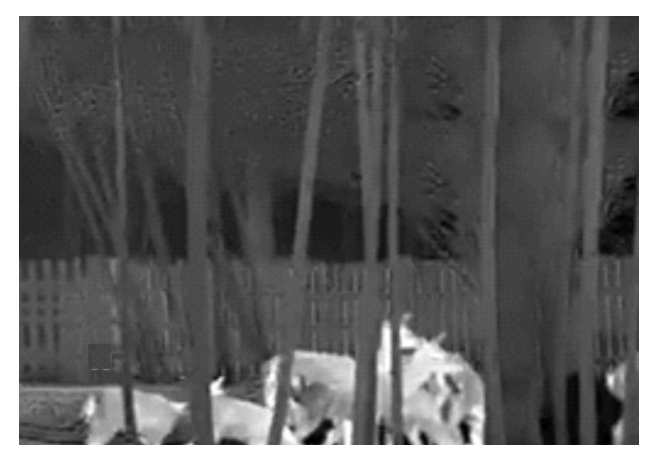

# <span id="page-20-0"></span>3.9 Fusionsstufe einstellen

Wenn die Farbpalette als Bildfusion eingestellt ist, können Sie die Verschmelzungsstufe entsprechend der tatsächlichen Beobachtungsentfernung einstellen, um einen besseren Bildfusionseffekt zu erhalten.

#### **Schritte**

- 1. Drehen Sie im Menü das Rad, um die Option [b] auszuwählen, und drücken Sie zur Bestätigung auf [M].
- 2. Drehen Sie das Rad, um eine Entfernung auszuwählen.
- 3. Halten Sie **M** gedrückt, um die Einstellungen zu speichern und den Vorgang zu beenden.

# <span id="page-20-1"></span>3.10 Digitalzoom anpassen

Drehen Sie in dem Live-Ansicht-Modus das Rad , um den digitalen Zoom des Geräts einzustellen.

#### **Schritte**

1. Drehen Sie im Menü das Rad, um die Option  $\bigoplus$  auszuwählen, und drücken Sie zur

Bestätigung auf  $\boxed{\mathbb{M}}$ .

- 2. Drehen Sie das Rad, um einen Zoom-Modus auszuwählen.
	- Mehrfach: Der digitale Zoomfaktor kann auf 1×, 2×, 4× und 8× eingestellt werden.
	- Kontinuierlich: Der digitale Zoomfaktor kann stufenlos von 1.0× auf 8.0× eingestellt werden.
- 3. Halten Sie  $\mathbb{M}$ , um zu speichern und zu verlassen.

4. Drehen Sie das Rad in der Live-Ansicht, um den Digitalzoom des Geräts zu wechseln.

## $\mathbb{R}$ Hinweis

Wenn Digitalzoomfaktor umschalten, wird in der oberen linken Ecke der Benutzeroberfläche die tatsächliche Vergrößerung angezeigt (tatsächliche Vergrößerung = optische Vergrößerung des Objektivs × digitaler Zoomfaktor). Beispiel: Die optische Vergrößerung des Objektivs ist 2,8× und der digitale Zoom 2×, die tatsächliche Vergrößerung ist 5,6×.

# <span id="page-21-0"></span>3.11 Bild-im-Bild-Modus einstellen

#### **Schritte**

- 1. Drehen Sie im Menü auf das Rad, um  $\boxed{\Box}$  auszuwählen.
- 2. Drücken Sie auf M, um den BiB-Modus zu aktivieren. Die Details werden oben in der Mitte der Ansicht angezeigt.
- 3. Halten Sie M gedrückt, um die Einstellungen zu speichern und den Vorgang zu beenden.

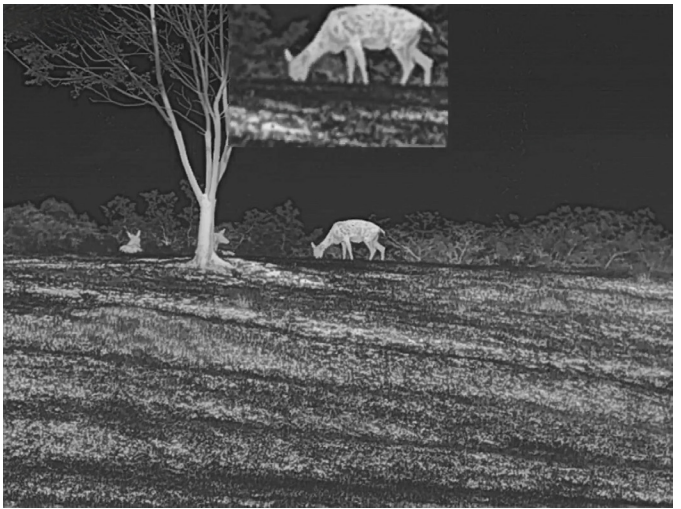

Abbildung 3-1 Bild-im-Bild-Modus einstellen

## $\hat{P}$ Hinweis

Wenn der Digitalzoom aktiviert ist, wird nur die BiB-Ansicht vergrößert.

# <span id="page-21-1"></span>3.12 Defekte Pixel korrigieren

Das Gerät kann defekte Pixel auf dem Bildschirm korrigieren, die nicht wie erwartet

funktionieren.

## **Schritte**

- 1. Drehen Sie im Menü das Rad, um die Option Funktionseinstellungen auszuwählen, und drücken Sie auf M, um das Untermenü aufzurufen.
- 2. Drehen Sie das Rad, um die Option  $\frac{1}{2}$  auszuwählen, und drücken Sie auf  $\mathbb{M}$ , um die DPC-Einstellungsoberfläche aufzurufen.
- 3. Drücken Sie M, um die X- oder Y-Achse auszuwählen. Wenn Sie X-Achse wählen, bewegt sich der Cursor nach links und rechts; wenn Sie Y-Achse wählen, bewegt sich der Cursor auf und ab.
- 4. Drehen Sie das Rad, um den Cursor zu bewegen, bis er das fehlerhafte Pixel erreicht.
- 5. Drücken Sie zweimal M, um das tote Pixel zu korrigieren.

# $\mathbf{L}$ i Hinweis

● Das ausgewählte fehlerhafte Pixel kann vergrößert und rechts im Menü angezeigt werden.

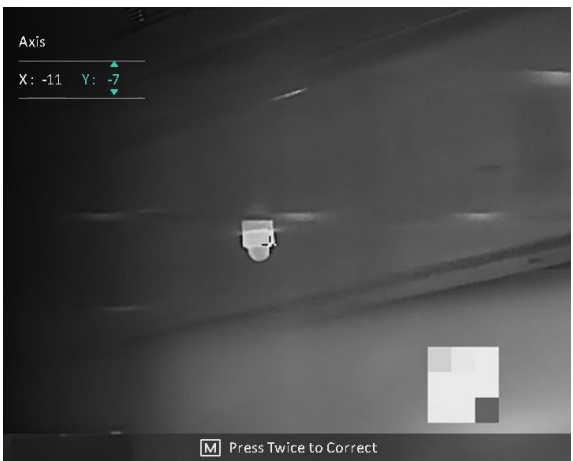

● Wenn das OSD im Display das defekte Pixel blockiert, bewegen Sie den Cursor zu dem defekten Pixel. Damit führt das Gerät automatisch eine Spiegelung durch.

# <span id="page-22-0"></span>3.13 Flachfeldkorrektur

Diese Funktion kann Ungleichmäßigkeiten der Anzeige zu korrigieren.

## **Schritte**

- 1. Drehen Sie im Menü das Rad, um die Option Funktionseinstellungen auszuwählen, und drücken Sie auf M, um das Untermenü aufzurufen.
- 2. Drehen Sie das Rad, um die Option **Bildkalibrierung** auszuwählen, und drücken Sie zur Bestätigung auf [M].
- 3. Drehen Sie das Rad, um den FFC-Modus zu wechseln.
	- Manuelle FFC (Flachfeldkorrektur):: Drehen Sie das Rad, um die Option Auslöserkalibr. auszuwählen, und drücken Sie auf [M], um die Kalibrierung auszulösen.
	- Auto FFC: Das Gerät führt beim Einschalten der Kamera FFC automatisch nach dem eingestellten Zeitplan aus.
	- Extern: Decken Sie die Objektivabdeckung ab, drehen Sie das Rad, um die Option

Auslöserkalibr. auszuwählen, und drücken Sie auf M, um die Kalibrierung auszulösen.

4. Halten Sie M gedrückt, um die Einstellungen zu speichern und den Vorgang zu beenden.

# **Hinweis**

- Sie hören ein Klicken und das Bild friert für eine Sekunde ein, wenn das Gerät FFC ausführt.
- Bei Modellen/Geräten ohne Laserentfernungsmesser halte  $\Box$  gedrückt, um den manuellen FFC auszulösen.
- Im automatischen FFC-Modus können Sie auch den manuellen FFC ausführen.

# Kapitel 4 Entfernung messen

#### <span id="page-24-0"></span>Bevor Sie beginnen

Halten Sie beim Messen des Abstands die Hand und die Position unverändert. Andernfalls wird die Genauigkeit beeinflusst.

# <span id="page-24-1"></span>4.1 Entfernung mit Laser messen

Das Gerät kann die Entfernung zwischen dem Ziel und der Beobachtungsposition mit einem Laser messen.

### **Schritte**

- 1. Drehen Sie im Menü das Rad, um  $\frac{1}{2}$  auszuwählen, und drücken Sie zur Bestätigung auf  $\mathbb{M}$ .
- 2. Drehen Sie das Rad, um den kontinuierlichen Laser-Entfernungsmessmodus auszuwählen. Die Modi einmalig und kontinuierlich sind wählbar.
	- Kontinuierlich: Kontinuierliche Entfernungsmessung; die Messdauer kann ausgewählt werden. Das Messergebnis wird je 1 Sekunde aktualisiert.
	- Einmal: Die Entfernung wird einmal gemessen.
- 3. Halten Sie gedrückt, um zur Live-Ansicht zurückzukehren.
- 4. Richten Sie den Cursor auf das Ziel und drücken Sie die  $\equiv$ -Taste, um die Entfernung zum Ziel zu messen.

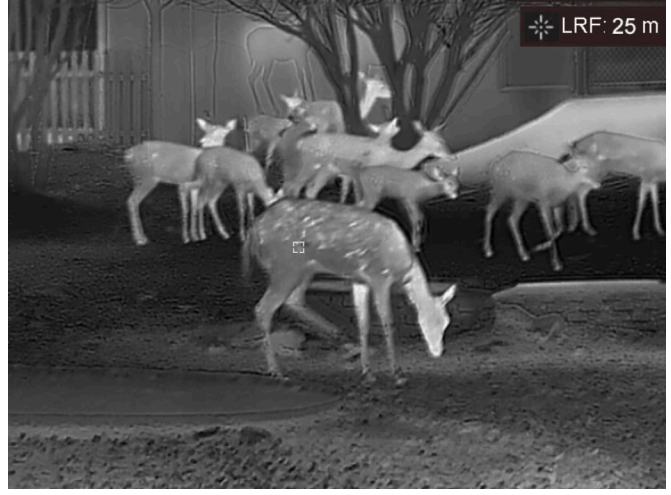

Abbildung 4-1 Ergebnis der Laser-Entfernungsmessung

## $\left[\begin{array}{c}\nI\end{array}\right]$ Hinweis

● Die Laser-Entfernungsmessung wird nur von Modellen mit Laser-Entfernungsmesser unterstützt.

- Wenn BiB aktiviert ist, bleibt die BiB-Ansicht in der Schnittstelle zur Entfernungsmessung erhalten.
- Drücken Sie im Live-View-Modus zweimal auf <sup>[</sup>], um die Laserentfernungsmessung auszuschalten.

# <span id="page-25-0"></span>4.2 Entfernung mit Cursor messen

### **Schritte**

1. Drehen Sie im Menü das Rad, um die Option auszuwählen, und drücken Sie auf

**M**, um die Einstellungsoberfläche aufzurufen.

- 2. Legen Sie die Einstellungen für das Ziel fest.
	- 1) Drehen Sie das Rad, um das Ziel aus Reh, Grauwolf, Braunbär und Benutzerdefiniert auszuwählen.
	- 2) Drücken Sie auf M und drehen Sie das Rad, um die Höhe des Ziels festzulegen.

### ⊥i Hinweis

Die verfügbare Höhe reicht von 0,1 m bis 9,0 m.

- 3) Drücken Sie zur Bestätigung auf  $\mathbb{M}$ .
- 4) Halten Sie  $\mathbb{M}$  gedrückt, um die Einstellungen zu speichern und zur Oberfläche für die Entfernungsmessung zurückzukehren.
- 3. Richten Sie die Mitte der oberen Markierung an der Kante der Zieloberseite aus. Drücken Sie zur Bestätigung M. Der Cursor blinkt am oberen Rand des Ziels.
- 4. Richten Sie die Mitte der unteren Markierung am unteren Rand des Ziels aus. Drücken Sie zur Bestätigung [M].

### Ergebnis

Oben rechts im Bild werden das Ergebnis der Entfernungsmessung und die Höhe des Ziels angezeigt.

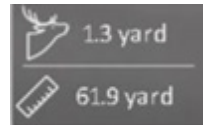

#### Abbildung 5-1 Messergebnis

## ⊥i Hinweis

- Schalten Sie in das Entfernungsmessmenü um und drücken Sie  $\mathbb{M}$ , um das Ergebnis der vorherigen Zielmessung anzuzeigen.
- Wenn BiB aktiviert ist, bleibt die BiB-Ansicht in der Schnittstelle zur Entfernungsmessung erhalten.

# Kapitel 5 Allgemeine Einstellungen

# <span id="page-26-1"></span><span id="page-26-0"></span>5.1 OSD einstellen

Diese Funktion kann OSD-Informationen in der Live-Ansicht anzeigen oder ausblenden.

## **Schritte**

- 1. Drehen Sie im Menü das Rad, um die Option Funktionseinstellungen auszuwählen, und drücken Sie auf M, um das Untermenü aufzurufen.
- 2. Drehen Sie das Rad, um  $\frac{150}{100}$  auszuwählen und drücken Sie  $\frac{100}{100}$ , um die OSD-Einstellungsoberfläche aufzurufen.
- 3. Drehen Sie das Rad, um die OSD-Informationen auszuwählen, die Sie anzeigen oder nicht anzeigen möchten.
- 4. Drücken Sie auf M, um die ausgewählten OSD-Informationen zu aktivieren.
- 5. Halten Sie **M** gedrückt, um die Einstellungen zu speichern und den Vorgang zu beenden.

# $\mathbf{F}$ Hinweis

Wenn Sie OSD deaktivieren, werden in der Live-Ansicht keine OSD-Informationen angezeigt.

# <span id="page-26-2"></span>5.2 Markenlogo festlegen

Sie können in der Live-Ansicht ein Markenlogo hinzufügen.

## **Schritte**

- 1. Drehen Sie im Menü das Rad, um die Option Funktionseinstellungen auszuwählen, und drücken Sie auf M, um das Untermenü aufzurufen.
- 2. Drehen Sie das Rad, um die Option  $\Box$  auszuwählen, und drücken Sie auf  $\Box$ , um Markenlogo zu aktivieren.
- 3. Halten Sie M gedrückt, um die Einstellungen zu speichern und den Vorgang zu beenden.

## Ergebnis

Das Markenlogo wird unten rechts auf dem Bild angezeigt.

## $\Box$ i $H$ inweis

Nachdem Sie diese Funktion aktiviert haben, wird das Markenlogo nur in der Live-Ansicht, auf Aufnahmen und Videos angezeigt.

# <span id="page-27-0"></span>5.3 Einbrennschutz

Mit dieser Funktion kann verhindert werden, dass der Detektor des Wärmebildkanals einbrennt. Wenn diese Funktion aktiviert wurde, wird der Schutz geschlossen, wenn die Grauskala des Detektors einen bestimmten Wert erreicht.

#### **Schritte**

- 1. Drehen Sie im Menü das Rad, um die Option Funktionseinstellungen auszuwählen, und drücken Sie auf M, um das Untermenü aufzurufen.
- 2. Drehen Sie das Rad, um die Option  $\binom{N}{k}$  auszuwählen, und drücken Sie auf  $\mathbb{M}$ , um die Funktion zum Einbrennschutz zu aktivieren.

3. Halten Sie M gedrückt, um die Einstellungen zu speichern und den Vorgang zu beenden.

# **Hinweis**

Vermeiden Sie direkte Sonneneinstrahlung und aktivieren Sie die Funktion zur Vermeidung von Verbrennungen, um das Risiko einer Beschädigung des Sensors durch Hitze zu verringern.

# <span id="page-27-1"></span>5.4 Bild und Video aufnehmen

# <span id="page-27-2"></span>5.4.1 Fotos aufnehmen

Halten Sie in der Hauptschnittstelle der Live-Ansicht die Taste **gegelt gedrückt**, oder drücken Sie auf  $\Box$ , um Fotos aufzunehmen. Das Gerät unterstützt während einer Videoaufzeichnung die Aufnahme von Fotos.

## $\Box$ Hinweis

Wenn die Aufnahme erfolgreich war, wird das Foto 1 Sekunde lang eingefroren und auf dem Display wird eine Eingabeaufforderung angezeigt.

Informationen zum Exportieren von aufgenommenen Fotos finden Sie unter *Dateien* [exportieren](#page-29-2).

# <span id="page-28-0"></span>5.4.2 Video aufnehmen

#### **Schritte**

1. Drücken Sie in der Live-Ansicht gleichzeitig auf  $\Box$  und  $\Box$ , um die Aufnahme zu starten.

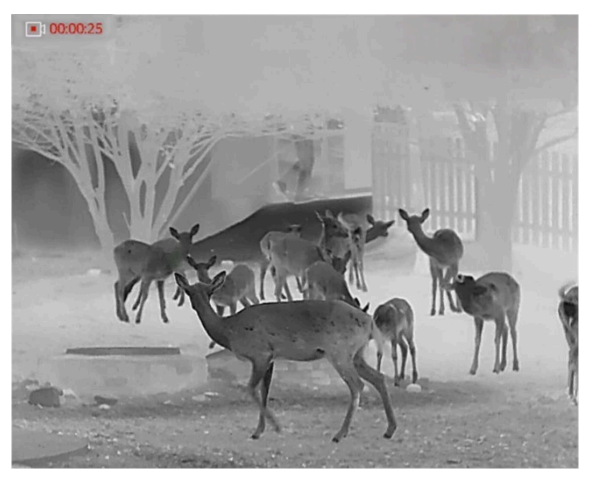

Abbildung 5-1 Aufzeichnung starten

Im Bild werden links oben die Informationen über die Aufzeichnungsdauer angezeigt. 2. Drücken Sie gleichzeitig auf **[ Und 100** und 100 um die Aufnahme zu beenden.

#### Was folgt als Nächstes

<span id="page-28-1"></span>Informationen zum Exportieren von Aufnahmedateien finden Sie unter [Dateien exportieren](#page-29-2).

# 5.5 Stelle mit höchster Temperatur verfolgen

Das Gerät kann die Stelle mit der höchsten Temperatur in einer Szene erkennen und sie auf dem Display markieren.

### **Schritte**

- 1. Halten Sie M gedrückt, um das Menü aufzurufen.
- 2. Drehen Sie das Rad, um  $\{0\}$  auszuwählen, und drücken Sie auf  $\mathbb{M}$ , um die Stelle mit der höchsten Temperatur zu markieren.

### Ergebnis

Wenn die Funktion aktiviert ist, zeigt  $\div$  die Stelle mit der höchsten Temperatur an. Wenn sich die Szene ändert, bewegt sich  $\pm$ .

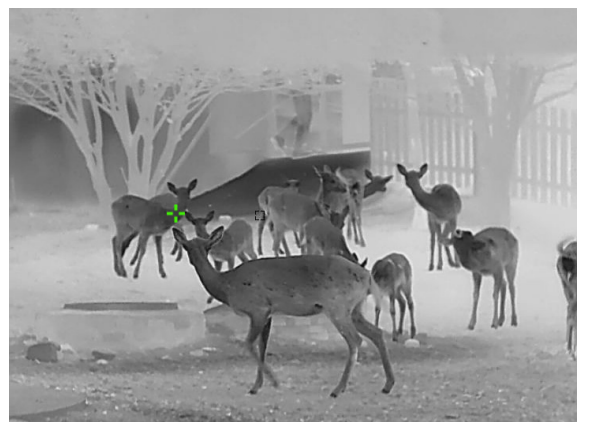

Abbildung 5-2 Stelle mit höchster Temperatur verfolgen

# <span id="page-29-2"></span><span id="page-29-0"></span>5.6 Dateien exportieren

Mit dieser Funktion können Sie aufgezeichnete Videos und aufgenommene Fotos exportieren.

# <span id="page-29-1"></span>5.6.1 Dateien über HIKMICRO Sight exportieren

Sie können über HIKMICRO Sight auf Gerätealben zugreifen und Dateien auf Ihr Handy exportieren.

### Bevor Sie beginnen

Installieren Sie HIKMICRO Sight auf Ihrem Handy.

#### **Schritte**

- 1. Öffnen Sie HIKMICRO Sight und verbinden Sie Ihr Gerät mit der App. Siehe App-[Verbindung.](#page-12-1)
- 2. Tippen Sie auf Medien, um auf Gerätealben zuzugreifen.

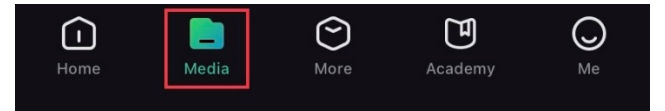

### Abbildung 5-3 Zugriff auf das Gerätealbum

- 3. Tippen Sie auf Lokal oder Gerät, um die Fotos und Videos anzuzeigen.
	- Lokal: Sie können die vorherigen Dateien in der App anzeigen.
	- Gerät: Sie können sich die Dateien des aktuellen Geräts anzeigen.

# **Hinweis**

Die Fotos oder Videos werden möglicherweise nicht in Gerät angezeigt. Wischen Sie nach unten, um die Seite zu aktualisieren.

4. Wählen Sie durch Antippen eine Datei aus und tippen Sie auf Herunterladen, um die Datei in Ihre lokalen Handyalben zu exportieren.

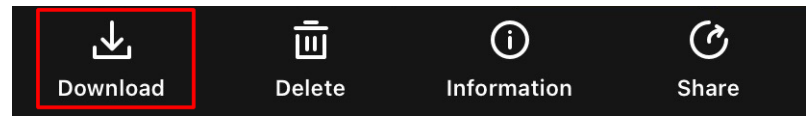

Abbildung 5-4 Dateien herunterladen

## $\int$  $\mathbf{I}$  Hinweis

- Gehen Sie in der App zu Ich > Über > Benutzerhandbuch, um weitere Einzelheiten zu erfahren.
- Sie können auch auf die Gerätealben zugreifen, indem Sie in der Live-Ansicht unten links auf das Symbol tippen.

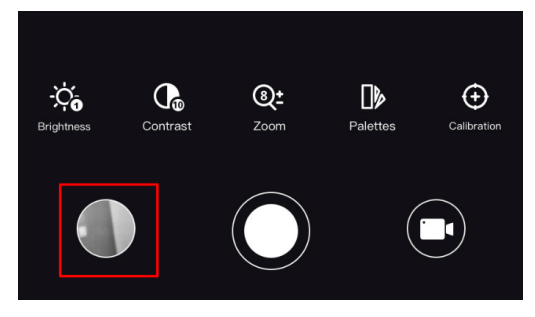

#### Abbildung 5-5 Zugriff auf Gerätealben

● Der Export kann aufgrund von App-Updates variieren. Bitte nehmen Sie die aktuelle App-Version als Referenz.

# <span id="page-30-0"></span>5.6.2 Dateien über PC exportieren

#### **Schritte**

1. Verbinden Sie Gerät und PC über ein Type-C-Kabel.

### $\mathbf{F}$ Hinweis

Stellen Sie sicher, dass das Gerät eingeschaltet ist, wenn Sie das Kabel anschließen.

- 2. Öffnen Sie die Computer-Festplatte und wählen Sie das Speichermedium des Geräts. Gehen Sie zum DCIM-Ordner und suchen Sie den Ordner, der nach Jahr und Monat der Aufnahme benannt ist. Wenn Sie z. B. im Juni 2022 ein Bild oder ein Video aufnehmen, finden Sie das Bild oder Video in DCIM > 202206.
- 3. Wählen Sie die Dateien aus und kopieren Sie sie auf den PC.
- 4. Trennen Sie das Gerät von Ihrem PC.

## $\prod$ i $\left|$ Hinweis

- Das Gerät zeigt Bilder an, wenn Sie es an einen PC anschließen, aber Funktionen wie Aufzeichnen, Aufnehmen und Hotspot sind deaktiviert.
- Wenn Sie das Gerät zum ersten Mal an den PC anschließen, wird das Treiberprogramm automatisch installiert.

# Kapitel 6 Systemeinstellungen

# <span id="page-32-1"></span><span id="page-32-0"></span>6.1 Datum anpassen

## **Schritte**

- 1. Drehen Sie im Menü das Rad, um die Option (<sup>o</sup>) Allgemeine Einstellungen auszuwählen, und drücken Sie auf M, um das Untermenü aufzurufen.
- 2. Drehen Sie das Rad, um  $\boxed{=}$  auszuwählen.
- 3. Drücken Sie auf M, um Jahr, Monat oder Tag zu wählen, und drehen Sie das Rad, um den Wert zu ändern.
- <span id="page-32-2"></span>4. Halten Sie M zum Speichern der Einstellungen und zum Verlassen gedrückt.

# 6.2 Zeitsynchronisierung

### **Schritte**

- 1. Drehen Sie im Menü das Rad, um die Option (<sup>o</sup>) Allgemeine Einstellungen auszuwählen, und drücken Sie auf M, um das Untermenü aufzurufen.
- 2. Drehen Sie das Rad, um  $\left(\begin{matrix} 1 \\ 0 \end{matrix}\right)$  auszuwählen.
- 3. Drücken Sie auf Mund drehen Sie das Rad, um das Zeitformat umzustellen. Sie können zwischen 24-Stunden- und 12-Stunden-Anzeige wählen. Wenn Sie das 12- Stunden-Format auswählen, drücken Sie auf Mund drehen Sie dann das Rad, um AM oder PM auszuwählen.
- 4. Drücken Sie auf M, um die Stunde oder Minute zu wählen, und drehen Sie das Rad, um den Wert zu ändern.
- <span id="page-32-3"></span>5. Halten Sie M zum Speichern der Einstellungen und zum Verlassen gedrückt.

# 6.3 Sprache einstellen

Mit dieser Funktion können Sie die Gerätesprache auswählen.

## **Schritte**

- 1. Drehen Sie im Menü das Rad, um die Option (<sup>o</sup>) Allgemeine Einstellungen auszuwählen, und drücken Sie auf M, um das Untermenü aufzurufen.
- 2. Drehen Sie das Rad, um die Option  $\bigoplus$  auszuwählen, und drücken Sie auf  $\mathbb{M}$ , um die Konfigurationsoberfläche für die Sprache aufzurufen.
- 3. Drehen Sie das Rad, um die gewünschte Sprache auszuwählen, und drücken Sie zur Bestätigung auf  $\mathbb{M}$ .
- <span id="page-33-0"></span>4. Halten Sie M gedrückt.

# 6.4 Einheit einstellen

Sie können die Einheit für Verschmelzungsstufe und Laser-Entfernungsmessung wechseln.

#### **Schritte**

- 1. Drehen Sie im Menü das Rad, um die Option  $\langle \circ \rangle$  Allgemeine Einstellungen auszuwählen, und drücken Sie auf [M], um das Untermenü aufzurufen.
- 2. Drehen Sie das Rad, um die Option  $\mathcal{L}$  auszuwählen, und drücken Sie auf  $\mathbb{M}$ , um die Einheit wechseln. Yard und m (Meter) können ausgewählt werden.
- <span id="page-33-1"></span>3. Halten Sie M zum Speichern der Einstellungen und zum Verlassen gedrückt.

# 6.5 CVBS-Ausgang

Der CVBS-Ausgang dient zum Debuggen des Geräts. Einzelheiten können Sie auch dem Gerätebild auf dem Anzeigegerät entnehmen.

#### Bevor Sie beginnen

Verbinden Sie Gerät über den CVBS-Anschluss des Aviation-Steckers mit dem Anzeigegerät.

### **Schritte**

- 1. Drehen Sie im Menü das Rad, um die Option Funktionseinstellungen auszuwählen, und drücken Sie auf [M], um das Untermenü aufzurufen.
- 2. Drehen Sie das Rad, um die Option  $\overline{Q}$  auszuwählen, und drücken Sie auf  $\mathbb{M}$ , um CVBS einzuschalten.
- 3. Halten Sie M zum Speichern der Einstellungen und zum Verlassen gedrückt.

## $\mathbf{F}$ Hinweis

Das CVBS-Kabel ist nicht im Lieferumfang enthalten. Bitte erwerben Sie es selbst.

# <span id="page-34-0"></span>6.6 Geräteinformationen anzeigen

## **Schritte**

1. Drehen Sie im Menü das Rad, um die Option (<sup>o</sup>) Allgemeine Einstellungen auszuwählen, und drücken Sie auf M, um das Untermenü aufzurufen.

2. Drehen Sie das Rad, um die Option  $(i)$  auszuwählen, und drücken Sie auf  $\mathbb{M}$ . Es werden Gerätedaten wie Version und Seriennummer angezeigt.

# <span id="page-34-2"></span><span id="page-34-1"></span>6.7 Gerät wiederhergestellt

## **Schritte**

- 1. Drehen Sie im Menü das Rad, um die Option (6) Allgemeine Einstellungen auszuwählen, und drücken Sie auf M, um das Untermenü aufzurufen.
- 2. Drehen Sie das Rad, um  $\left| \left\langle \right| \right|$  auszuwählen.
- 3. Drücken Sie M, um das Gerät gemäß der Aufforderung auf die Standardeinstellungen zurückzusetzen.

# <span id="page-35-0"></span>Kapitel 7 Häufig gestellte Fragen

# <span id="page-35-1"></span>7.1 Warum ist der Monitor ausgeschaltet?

Überprüfen Sie die folgenden Punkte.

- Prüfen Sie, ob der Geräte-Akku entladen ist.
- <span id="page-35-2"></span>● Prüfen Sie den Bildschirm, nachdem Sie das Gerät 5 Minuten lang aufgeladen haben.

# 7.2 Das Bild ist nicht klar, wie kann ich es einstellen?

Stellen Sie den Dioptrieneinstellring oder den Fokusring ein, bis das Bild klar ist. Siehe [Dioptrien einstellen](#page-15-4) oder [Fokus anpassen](#page-15-5).

# <span id="page-35-3"></span>7.3 Bild- oder Videoaufnahme schlägt fehl. Welches Problem liegt vor?

Überprüfen Sie die folgenden Punkte.

- Prüfen Sie, ob das Gerät mit Ihrem PC verbunden ist. In diesem Zustand ist das Aufnehmen oder Aufzeichnen deaktiviert.
- Prüfen Sie, ob der Speicherplatz erschöpft ist.
- <span id="page-35-4"></span>● Prüfen Sie, ob das Gerät einen niedrigen Akkustand hat.

# 7.4 Warum erkennt der PC das Gerät nicht?

Überprüfen Sie die folgenden Punkte.

- Prüfen Sie, ob das Gerät über das mitgelieferte USB-Kabel mit Ihrem PC verbunden ist.
- Stellen Sie bei Verwendung anderer USB-Kabel sicher, dass die Kabellänge 1 m nicht überschreitet.

# Sicherheitshinweis

<span id="page-36-0"></span>Diese Anleitungen sollen gewährleisten, dass Sie das Produkt korrekt verwenden, um Gefahren oder Sachschäden zu vermeiden.

## Gesetze und Vorschriften

● Die Verwendung des Produkts muss in strikter Übereinstimmung mit den örtlichen Vorschriften zur elektrischen Sicherheit erfolgen.

## Symbol-Konventionen

Die in diesem Dokument verwendeten Symbole sind wie folgt definiert.

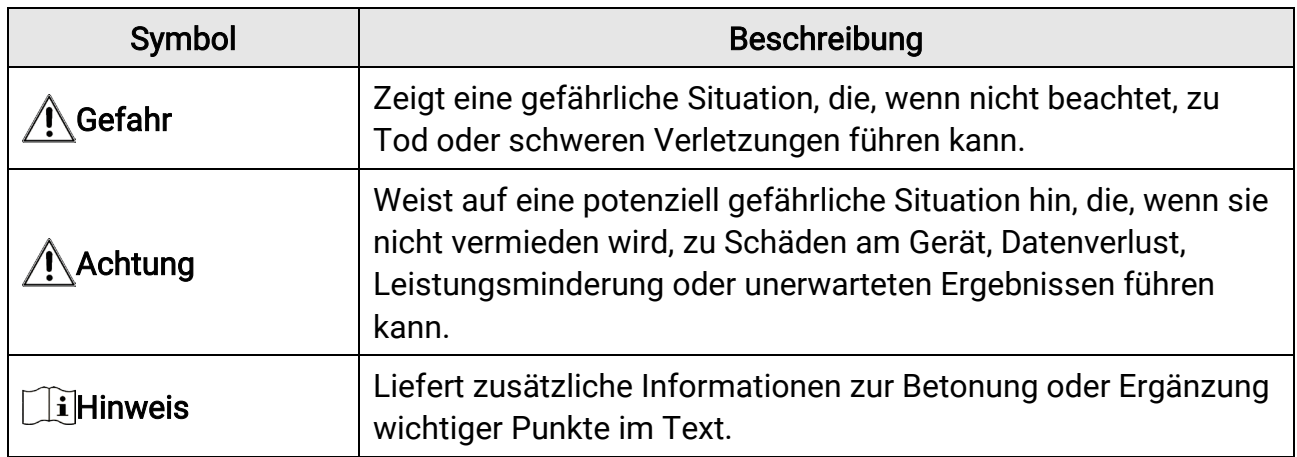

### Transportwesen

●

- Bewahren Sie das Gerät beim Transport in der ursprünglichen oder einer vergleichbaren Verpackung auf.
- Bewahren Sie das gesamte Verpackungsmaterial nach dem Auspacken für zukünftigen Gebrauch auf. Im Falle eines Fehlers müssen Sie das Gerät in der Originalverpackung an das Werk zurücksenden. Beim Transport ohne Originalverpackung kann das Gerät beschädigt werden und wir übernehmen keine Verantwortung.
- Lassen Sie das Produkt NICHT fallen und vermeiden Sie heftige Stöße. Halten Sie das Gerät von magnetischen Störungen fern.

## Spannungsversorgung

- Die Eingangsspannung muss einer Stromquelle mit begrenzter Leistung (5 VDC, 2 A) gemäß der Norm IEC 61010-1 entsprechen. Siehe technische Daten für detaillierte Informationen.
- Stellen Sie sicher, dass der Stecker richtig in der Steckdose steckt.
- Verbinden Sie NICHT mehrere Geräte mit einem Netzteil, da es andernfalls durch

Überlastung zu einer Überhitzung oder einem Brand kommen kann.

● Das Akkuladegerät ist im Lieferumfang enthalten. Die Eingangsspannung für das mitgelieferte Akkuladegerät muss einer Stromquelle mit begrenzter Leistung (5 VDC, 2 A) entsprechen.

# Akku

- Wenn der Akku unsachgemäß verwendet oder ausgetauscht wird, besteht möglicherweise Explosionsgefahr. Tauschen Sie stets gegen den gleichen oder äquivalenten Typ aus.
- Der externe abnehmbare Batterietyp ist 18650, und die Batteriegröße sollte 19,2 mm × 70 mm betragen. Die Nennspannung und -kapazität beträgt 3,6 VDC/3200 mAh.
- Der eingebaute Batterietyp ist Lithiumbatterie, und die Batteriegröße sollte sollte 6,8 mm × 2,1 mm betragen. Die Nennspannung beträgt 3 VDC und die Nennkapazität beträgt 3 mAh.
- Entsorgen Sie verbrauchte Akkus entsprechend den Anweisungen des Akkuherstellers.
- Achten Sie bei langfristiger Lagerung des Akkus darauf, dass er alle sechs Monate vollständig geladen wird, um seine Lebensdauer zu gewährleisten. Anderenfalls kann es zu Schäden kommen.
- Laden Sie keine anderen Akkutypen mit dem mitgelieferten Ladegerät auf. Stellen Sie sicher, dass sich während des Ladevorgangs im Umkreis von 2 m um das Ladegerät kein brennbares Material befindet.
- Lagern Sie den Akku NICHT in unmittelbarer Nähe einer Wärme- oder Feuerquelle. Keinem direkten Sonnenlicht aussetzen.
- Den Akku NICHT verschlucken, es besteht Verätzungsgefahr.
- Bewahren Sie den Akku NICHT in der Reichweite von Kindern auf.
- Der Akku darf nicht direkt mit einer externen Stromquelle aufgeladen werden.
- Das Gerät kann nicht aufgeladen werden. Bitte verwenden Sie das mitgelieferte Ladegerät, um den Akku aufzuladen.
- Bitte erwerben Sie das Netzteil selbst. Die Betriebsumgebung des Netzteils muss mit der des Geräts übereinstimmen.
- Der integrierte Akku darf nicht demontiert werden. Wenden Sie sich gegebenenfalls zur Reparatur an den Hersteller.

# Wartung

- Falls das Produkt nicht einwandfrei funktionieren sollte, wenden Sie sich an Ihren Händler oder den nächstgelegenen Kundendienst. Wir übernehmen keine Haftung für Probleme, die durch nicht Reparatur- oder Instandhaltungsarbeiten von nicht autorisierten Dritten verursacht werden.
- Wischen Sie das Gerät bei Bedarf sanft mit einem sauberen Tuch und einer geringen Menge Ethanol ab.
- Wenn das Gerät nicht vom Hersteller vorgegebenem Sinne genutzt wird, kann der durch

das Gerät bereitgestellte Schutz beeinträchtigt werden.

● Reinigen Sie das Objektiv mit einem weichen und trockenen Tuch oder Wischpapier, um Kratzer zu vermeiden.

# Einsatzumgebung

- Achten Sie darauf, dass die Betriebsumgebung den Anforderungen des Geräts entspricht. Die Betriebstemperatur muss zwischen -30 °C und 55 °C (-22 °F bis 131 °F) liegen, und die Betriebsfeuchtigkeit darf maximal 95 % betragen.
- Setzen Sie das Gerät NICHT extrem heißen, kalten, staubigen, korrosiven, salzhaltigen, alkalischen oder feuchten Umgebungen aus.
- Vermeiden Sie die Installation des Geräts auf vibrierenden Oberflächen oder an Orten, die Erschütterungen ausgesetzt sind (Nachlässigkeit kann zu Geräteschäden führen).
- Richten Sie das Objektiv NICHT auf die Sonne oder eine andere helle Lichtquelle.

# Notruf

Sollten sich Rauch, Gerüche oder Geräusche in dem Gerät entwickeln, so schalten Sie es unverzüglich aus und ziehen Sie den Netzstecker. Wenden Sie sich dann an den Kundendienst.

## Laser

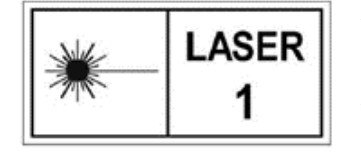

Achten Sie bei Verwendung eines Lasergeräts darauf, dass das Objektiv des Geräts nicht dem Laserstrahl ausgesetzt wird. Andernfalls könnte es durchbrennen. Die vom Gerät abgegebene Laserstrahlung kann zu Augenverletzungen, Hautverbrennungen

oder der Entzündung brennbarer Substanzen führen. Bevor Sie die Laser-Entfernungsmessung aktivieren, vergewissern Sie sich, dass sich weder Menschen noch brennbare Substanzen vor der Laserlinse befinden. Stellen Sie das Gerät nicht so auf, dass es von Kindern erreicht werden kann. Die Wellenlänge beträgt 905 nm, und die maximale Leistung liegt unter 0,252 mW. Dieses Laserprodukt ist gemäß IEC 60825-1:2014 und EN 60825-1:2014+A11:2021 als Laserprodukt der Klasse 1 eingestuft.

# Anschrift des Herstellers

Raum 313, Einheit B, Gebäude 2, 399 Danfeng-Straße, Gemarkung Xixing, Stadtbezirk Binjiang, Hangzhou, Zhejiang 310052, China Hangzhou Microimage Software Co., Ltd.

RECHTLICHER HINWEIS: Die Produkte der Wärmebildkamera-Serie unterliegen unter Umständen in verschiedenen Ländern oder Regionen Exportkontrollen, wie zum Beispiel in den Vereinigten Staaten, der Europäischen Union, dem Vereinigten Königreich und/oder anderen Mitgliedsländern des Wassenaar-Abkommens. Bitte wenden Sie sich an Ihren

professionellen Rechts- oder Compliance-Experten oder an die zuständigen Behörden, wenn Sie beabsichtigen, Produkte der Wärmebild-Serie zwischen verschiedenen Ländern zu transferieren, zu exportieren oder zu reexportieren, um Informationen über eine eventuell erforderliche Ausfuhrgenehmigung zu erhalten.

# Rechtliche Informationen

<span id="page-40-0"></span>©2023 Hangzhou Microimage Software Co., Ltd. Alle Rechte vorbehalten.

## Hinweise zu dieser Bedienungsanleitung

Die Bedienungsanleitung enthält Anleitungen zur Verwendung und Verwaltung des Produkts. Bilder, Diagramme, Abbildungen und alle sonstigen Informationen dienen nur der Beschreibung und Erklärung. Die Änderung der in der Bedienungsanleitung enthaltenen Informationen ist aufgrund von Firmware-Aktualisierungen oder aus anderen Gründen vorbehalten. Die neueste Version dieses Handbuchs finden Sie auf der HIKMICROWebseite ([http://www.hikmicrotech.com](http://www.hikmicrotech.com/)).

Bitte verwenden Sie diese Bedienungsanleitung unter Anleitung und Unterstützung von Fachleuten, die für den Support des Produkts geschult sind.

# Markenzeichen

**CHIKMICRO** und andere Marken und Logos von HIKMICRO sind Eigentum

von HIKMICRO in verschiedenen Gerichtsbarkeiten.

Andere hier erwähnte Marken und Logos sind Eigentum ihrer jeweiligen Inhaber.

## Haftungsausschluss

DIESE BEDIENUNGSANLEITUNG UND DAS BESCHRIEBENE PRODUKT MIT SEINER HARDWARE, SOFTWARE UND FIRMWARE WERDEN, SOWEIT GESETZLICH ZULÄSSIG, IN DER "VORLIEGENDEN FORM" UND MIT "ALLEN FEHLERN UND IRRTÜMERN" BEREITGESTELLT. HIKMICRO GIBT KEINE GARANTIEN, WEDER AUSDRÜCKLICH NOCH STILLSCHWEIGEND, EINSCHLIEßLICH, ABER OHNE DARAUF BESCHRÄNKT ZU SEIN, MARKTGÄNGIGKEIT, ZUFRIEDENSTELLENDE QUALITÄT ODER EIGNUNG FÜR EINEN BESTIMMTEN ZWECK. DIE NUTZUNG DES PRODUKTS DURCH SIE ERFOLGT AUF IHRE EIGENE GEFAHR. IN KEINEM FALL IST HIKMICRO IHNEN GEGENÜBER HAFTBAR FÜR BESONDERE, ZUFÄLLIGE, DIREKTE ODER INDIREKTE SCHÄDEN, EINSCHLIEßLICH, ABER OHNE DARAUF BESCHRÄNKT ZU SEIN, VERLUST VON GESCHÄFTSGEWINNEN, GESCHÄFTSUNTERBRECHUNG, DATENVERLUST, SYSTEMBESCHÄDIGUNG, VERLUST VON DOKUMENTATIONEN, SEI ES AUFGRUND VON VERTRAGSBRUCH, UNERLAUBTER HANDLUNG (EINSCHLIEßLICH FAHRLÄSSIGKEIT), PRODUKTHAFTUNG ODER ANDERWEITIG, IN VERBINDUNG MIT DER VERWENDUNG DIESES PRODUKTS, SELBST WENN HIKMICRO ÜBER DIE MÖGLICHKEIT DERARTIGER SCHÄDEN ODER VERLUSTE INFORMIERT WAR.

SIE ERKENNEN AN, DASS DIE NATUR DES INTERNETS DAMIT VERBUNDENE SICHERHEITSRISIKEN BEINHALTET. HIKMICRO ÜBERNIMMT KEINE VERANTWORTUNG FÜR ANORMALEN BETRIEB, DATENVERLUST ODER ANDERE SCHÄDEN, DIE SICH AUS

CYBERANGRIFFEN, HACKERANGRIFFEN, VIRUSINFEKTION ODER ANDEREN SICHERHEITSRISIKEN IM INTERNET ERGEBEN. HIKMICRO WIRD JEDOCH BEI BEDARF ZEITNAH TECHNISCHEN SUPPORT LEISTEN.

SIE STIMMEN ZU, DIESES PRODUKT IN ÜBEREINSTIMMUNG MIT ALLEN GELTENDEN GESETZEN ZU VERWENDEN, UND SIE SIND ALLEIN DAFÜR VERANTWORTLICH, DASS IHRE VERWENDUNG GEGEN KEINE GELTENDEN GESETZE VERSTÖßT. INSBESONDERE SIND SIE DAFÜR VERANTWORTLICH, DIESES PRODUKT SO ZU VERWENDEN, DASS DIE RECHTE DRITTER NICHT VERLETZT WERDEN, EINSCHLIESSLICH, ABER NICHT BESCHRÄNKT AUF VERÖFFENTLICHUNGSRECHTE, DIE RECHTE AN GEISTIGEM EIGENTUM ODER DEN DATENSCHUTZ UND ANDERE PERSÖNLICHKEITSRECHTE. DIESES PRODUKT DARF NICHT FÜR DIE ILLEGALE JAGD AUF TIERE, DIE VERLETZUNG DER PRIVATSPHÄRE ODER FÜR EINEN ANDEREN ZWECK VERWENDET WERDEN, DER ILLEGAL ODER DEM ÖFFENTLICHEN INTERESSE ABTRÄGLICH IST. SIE DÜRFEN DIESES PRODUKT NICHT FÜR VERBOTENE ENDANWENDUNGEN VERWENDEN, EINSCHLIESSLICH DER ENTWICKLUNG ODER HERSTELLUNG VON MASSENVERNICHTUNGSWAFFEN, DER ENTWICKLUNG ODER HERSTELLUNG CHEMISCHER ODER BIOLOGISCHER WAFFEN, JEGLICHER AKTIVITÄTEN IM ZUSAMMENHANG MIT EINEM NUKLEAREN SPRENGKÖRPER ODER UNSICHEREN NUKLEAREN BRENNSTOFFKREISLAUF BZW. ZUR UNTERSTÜTZUNG VON MENSCHENRECHTSVERLETZUNGEN. IM FALL VON WIDERSPRÜCHEN ZWISCHEN DIESER BEDIENUNGSANLEITUNG UND GELTENDEM RECHT IST LETZTERES MASSGEBLICH.

# Behördliche Informationen

<span id="page-42-0"></span>Diese Bestimmungen gelten nur für Produkte, die das entsprechende Zeichen oder die entsprechenden Informationen tragen.

## Erklärung zur EU-Konformität

 $\epsilon$ 

Dieses Produkt und – gegebenenfalls – das mitgelieferte Zubehör tragen das "CE"-Kennzeichen und entsprechen daher den geltenden harmonisierten europäischen Normen, die in der Richtlinie 2014/30/EU (EMV), der Richtlinie 2014/35/EU (NSR), der Richtlinie 2011/65/EU (RoHS) und der Richtlinie 2014/53/EU (RED) aufgeführt sind. Hiermit erklärt Hangzhou Microimage Software Co., Ltd., dass dieses Gerät

(siehe Etikett) mit der Richtlinie 2014/53/EU übereinstimmt. Der vollständige Text der EU-Konformitätserklärung ist unter folgender Internetadresse abrufbar:

https://www.hikmicrotech.com/en/support/download-center/declarationof-conformity/.

#### Frequenzbänder und Leistung (für CE)

Die für das folgende Funkgerät geltenden Frequenzbänder und die nominalen Grenzwerte für die Sendeleistung (gestrahlt und/oder leitungsgeführt) sind wie folgt:

WLAN 2,4 GHz (2,4 GHz bis 2,4835 GHz), 20 dBm

Verwenden Sie das von einem zugelassenen Hersteller mitgelieferte Netzteil. Detaillierte Angaben zum Strombedarf finden Sie in der Produktspezifikation.

Verwenden Sie nur einen von einem qualifizierten Hersteller gelieferten Akku. Detaillierte Angaben zu den Batterie-/Akku-Anforderungen finden Sie in der Produktspezifikation.

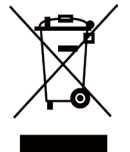

Richtlinie 2012/19/EU (WEEE-Richtlinie): Produkte, die mit diesem Symbol gekennzeichnet sind, dürfen innerhalb der Europäischen Union nicht mit dem Hausmüll entsorgt werden. Für korrektes Recycling geben Sie dieses Produkt an Ihren örtlichen Fachhändler zurück oder entsorgen Sie es an einer der Sammelstellen. Weitere Informationen finden Sie unter: www.recyclethis.info

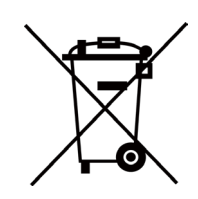

Richtlinie 2006/66/EC und ihre Änderung 2013/56/EU (batterierichtlinie): Dieses Produkt enthält einen Akku, der innerhalb der Europäischen Union nicht mit dem Hausmüll entsorgt werden darf. Siehe

Produktdokumentation für spezifische Hinweise zu Akkus oder Batterien. Der Akku ist mit diesem Symbol gekennzeichnet, das zusätzlich die Buchstaben Cd für Cadmium, Pb für Blei oder Hg für Quecksilber enthalten kann. Für korrektes Recycling geben Sie die Akkus/Batterien an Ihren örtlichen Fachhändler zurück oder entsorgen Sie sie an einer der Sammelstellen. Weitere Informationen finden Sie unter: www.recyclethis.info.

## INFORMATIONEN FÜR PRIVATE HAUSHALTE

#### 1. Getrennte Erfassung von Altgeräten:

Elektro- und Elektronikgeräte, die zu Abfall geworden sind, werden als Altgeräte bezeichnet. Besitzer von Altgeräten haben diese einer vom unsortierten Siedlungsabfall getrennten Erfassung zuzuführen. Altgeräte gehören insbesondere nicht in den Hausmüll, sondern in spezielle Sammel- und Rückgabesysteme.

#### 2. Batterien und Akkus sowie Lampen:

Besitzer von Altgeräten haben Altbatterien und Altakkumulatoren, die nicht vom Altgerät umschlossen sind, die zerstörungsfrei aus dem Altgerät entnommen werden können, im Regelfall vor der Abgabe an einer Erfassungsstelle vom Altgerät zu trennen. Dies gilt nicht, soweit Altgeräte einer Vorbereitung zur Wiederverwendung unter Beteiligung eines öffentlich-rechtlichen Entsorgungsträgers zugeführt werden.

#### 3. Möglichkeiten der Rückgabe von Altgeräten:

Besitzer von Altgeräten aus privaten Haushalten können diese bei den Sammelstellen der öffentlich-rechtlichen Entsorgungsträger oder bei den von Herstellern oder Vertreibern im Sinne des ElektroG eingerichteten Rücknahmestellen unentgeltlich abgeben.

Rücknahmepflichtig sind Geschäfte mit einer Verkaufsfläche von mindestens 400 m² für Elektro- und Elektronikgeräte sowie diejenigen Lebensmittelgeschäfte mit einer Gesamtverkaufsfläche von mindestens 800 m², die mehrmals pro Jahr oder dauerhaft

Elektro- und Elektronikgeräte anbieten und auf dem Markt bereitstellen. Dies gilt auch bei Vertrieb unter Verwendung von Fernkommunikationsmitteln, wenn die Lager- und Versandflächen für Elektro- und Elektronikgeräte mindestens 400 m² betragen oder die gesamten Lager- und Versandflächen mindestens 800 m² betragen. Vertreiber haben die Rücknahme grundsätzlich durch geeignete Rückgabemöglichkeiten in zumutbarer

Entfernung zum jeweiligen Endnutzer zu gewährleisten. Die Möglichkeit der unentgeltlichen Rückgabe eines Altgerätes besteht bei rücknahmepflichtigen Vertreibern unter anderem dann, wenn ein neues gleichartiges Gerät, das im Wesentlichen die gleichen Funktionen erfüllt, an einen Endnutzer abgegeben wird.

#### 4. Datenschutz-Hinweis:

Altgeräte enthalten häufig sensible personenbezogene Daten. Dies gilt insbesondere für

Geräte der Informations- und Telekommunikationstechnik wie Computer und Smartphones. Bitte beachten Sie in Ihrem eigenen Interesse, dass für die Löschung der Daten auf den zu entsorgenden Altgeräten jeder Endnutzer selbst verantwortlich ist.

### 5. Bedeutung des Symbols "durchgestrichene Mülltonne":

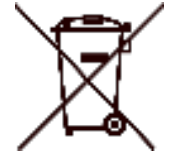

Das auf Elektro- und Elektronikgeräten regelmäßig abgebildete Symbol einer durchgestrichenen Mülltonne weist darauf hin, dass das jeweilige Gerät am Ende seiner Lebensdauer getrennt vom unsortierten Siedlungsabfall zu erfassen ist.

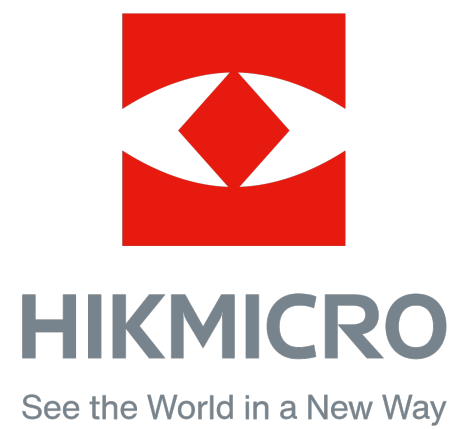

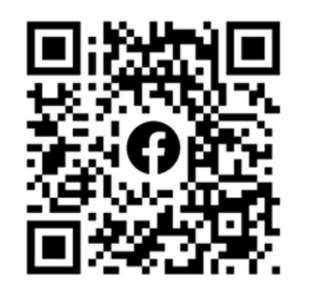

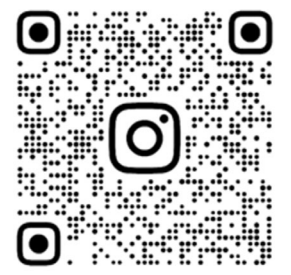

Facebook: HIKMICRO Outdoor Instagram: hikmicro\_outdoor

Webseite: www.hikmicrotech.com E-Mail: support@hikmicrotech.com

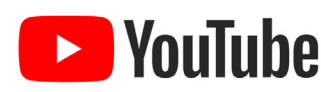

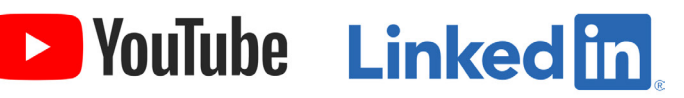

YouTube: HIKMICRO Outdoor

LinkedIn: HIKMICRO

UD35902B